# Mono Laser Printer User's Guide

# imagine the possibilities

Thank you for purchasing a Samsung product.

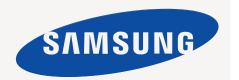

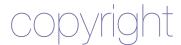

© 2011 Samsung Electronics Co., Ltd. All rights reserved.

This user's guide is provided for information purposes only. All information included herein is subject to change without notice. Samsung Electronics is not responsible for any direct or indirect damages, arising from or related to use of this user's guide.

- Samsung and Samsung logo are trademarks of Samsung Electronics Co., Ltd.
- PCL and PCL 6 are trademarks of Hewlett-Packard Company.
- Microsoft, Internet Explorer, Windows, Windows Vista, Windows 7 and Windows 2008 Server R2 are either registered trademarks or trademarks of Microsoft Corporation.
- TrueType, LaserWriter and Macintosh are trademarks of Apple Computer, Inc.
- All other brand or product names are trademarks of their respective companies or organizations.

Refer to the 'LICENSE.txt' file in the provided CD-ROM for the open source license information.

REV. 1.01

# safety information

These warnings and precautions are included to prevent injury to you and others, and to prevent any potential damage to your machine. Be sure to read and understand all of these instructions before using the machine.

Use common sense for operating any electrical appliance and whenever using your machine. Also, follow all warnings and instructions marked on the machine and in the accompanying literature. After reading this section, keep it in a safe place for future reference.

# Important safety symbols

This section explains the meanings of all icons and signs in the user's guide. These safety symbols are in order, according to the degree of danger.

#### Explanation of all icons and signs used in the user's guide:

| A           | Warning                                                      | Hazards or unsafe practices that may result in severe personal injury or death.          |
|-------------|--------------------------------------------------------------|------------------------------------------------------------------------------------------|
| $\triangle$ | Caution                                                      | Hazards or unsafe practices that may result in minor personal injury or property damage. |
| 0           | Do not attempt.                                              |                                                                                          |
| 8           | Do not disassemble.                                          |                                                                                          |
| <b>®</b>    | Do not touch.                                                |                                                                                          |
| <b>③</b>    | Unplug the power cord from the wall socket.                  |                                                                                          |
| <b>(</b>    | Make sure the machine is grounded to prevent electric shock. |                                                                                          |
| Ø           | Call the service center for help.                            |                                                                                          |
| ①           | Follow directions explicitly.                                |                                                                                          |

# **Operating environment**

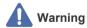

| Do not use if the power cord is damaged or if the electrical outlet is not grounded.  ► This could result in electric shock or fire.                            | ① **** | <ul> <li>If the machine gets overheated, it releases smoke, makes strange noises, or generates an odd odor, immediately turn off the power switch and unplug the machine.</li> <li>The user should be able to access the power outlet in case of emergencies that might require the user to pull the plug out.</li> <li>This could result in electric shock or fire.</li> </ul> |
|----------------------------------------------------------------------------------------------------|--------|----------------------------------------------------------------------------------------------------|
| Do not place anything on top of the machine (water, small metal or heavy objects, candles, lit cigarettes, etc.).  This could result in electric shock or fire. |        | Do not bend, or place heavy objects on the power cord.  ► Stepping on or allowing the power cord to be crushed by a heavy object could result in electric shock or fire.                                                                                                    |

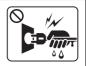

Do not remove the plug by pulling on the cord; do not handle the plug with wet hands.

► This could result in electric shock or fire.

# **Caution**

|   | During an electrical storm or for a period of non-operation, remove the power plug from the electrical outlet.  This could result in electric shock or fire.                                                                            | 0          | If the plug does not easily enter the electrical outlet, do not attempt to force it in.  ▶ Call an electrician to change the electrical outlet, or this could result in electric shock.                                                                   |
|---|----------------------------------------------------------------------------------------------------|------------|----------------------------------------------------------------------------------------------------|
|   | Be careful, the paper output area is hot.  Burns could occur.                                                                                                    | $\Diamond$ | Do not allow pets to chew on the AC power, telephone or PC interface cords.  ► This could result in electric shock or fire and/or injury to your pet.                                                                                                    |
| 1 | If the machine has been dropped, or if the cabinet appears damaged, unplug the machine from all interface connections and request assistance from qualified service personnel.  Otherwise, this could result in electric shock or fire. | •          | If the machine does not operate properly after these instructions have been followed, unplug the machine from all interface connections and request assistance from qualified service personnel.  Otherwise, this could result in electric shock or fire. |

# **Operating method**

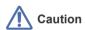

|            | Do not forcefully pull the paper out during printing.  It can cause damage to the machine.                                                       | ① <b>(()</b> | When printing large quantities, the bottom part of the paper output area may get hot. Do not allow children to touch.  Burns can occur.       |
|------------|----------------------------------------------------------------------------------------------------|--------------|----------------------------------------------------------------------------------------------------|
|            | Be careful not to put your hand between the machine and paper tray.  You may get injured.                                                        |              | When removing jammed paper, do not use tweezers or sharp metal objects.  ▶ It can damage the machine.                                         |
| $\Diamond$ | Do not block or push objects into the ventilation opening.  This could result in elevated component temperatures which can cause damage or fire. | $\Diamond$   | Do not allow too many papers to stack up in the paper output tray.  It can damage the machine.                                                |
| 8          | Be care when replacing paper or removing jammed paper.  New paper has sharp edges and can cause painful cuts.                                    | 3            | This machine's power reception device is the power cord.  ➤ To switch off the power supply, remove the power cord from the electrical outlet. |

# **Installation / Moving**

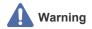

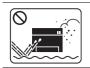

Do not place the machine in an area with dust, humidity, or water leaks.

This could result in electric shock or fire.

# **Caution**

|            | Before moving the machine, turn the power off and disconnect all cords.  Then lift the machine:  If the machine weighs under 20 kg (44.09 lbs), lift with 1 person.  If the machine weighs 20 kg (44.09 lbs) - 40kg (88.18 lbs), lift with 2 people.  If the machine weighs more than 40 kg (88.18 lbs), lift with 4 or more people.  The machine could fall, causing injury or machine damage. | ①          | Use only No.26 AWG <sup>a</sup> or larger, telephone line cord, if necessary.  ➤ Otherwise, it can cause damage to the machine.                                                                                                    |
|------------|----------------------------------------------------------------------------------------------------|------------|----------------------------------------------------------------------------------------------------|
| ①          | Do not place the machine on an unstable surface.  ► The machine could fall, causing injury or machine damage.                                                                                                    | $\Diamond$ | Do not put a cover over the machine or place it in an airtight location, such as a closet.  If the machine is not well-ventilated, this could result in fire.                                                                                                    |
| 0          | The machine should be connected to the power level which is specified on the label.  If you are unsure and want to check the power level you are using, contact the electrical utility company.                                                                                                    | ①          | Make sure you plug the power cord into a grounded electrical outlet.  ➤ Otherwise, this could result in electric shock or fire.                                                                                                    |
| $\Diamond$ | Do not overload wall outlets and extension cords.  ► This can diminish performance, and could result in electric shock or fire.                                                                                                    | ①          | Use the power cord supplied with your machine for safe operation. If you are using a cord which is longer than 2 meters (6 feet) with a 110 V machine, then the gauge should be 16 AWG or larger.  ▶ Otherwise, it can cause damage to the machine, and could result in electric shock or fire. |

a. AWG: American Wire Gauge

# **Maintenance / Checking**

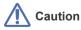

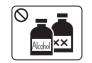

Unplug this product from the wall outlet before cleaning the inside of the machine. Do not clean the machine with benzene, paint thinner or alcohol; do not spray water directly into the machine.

This could result in electric shock or fire.

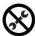

- Do not remove any covers or guards that are fastened with screws.
- Fuser units should only be repaired by a certified service technician. Repair by non-certified technicians could result in fire or electric shock.
- ▶ The machine should only be repaired by a Samsung service technician.

|   | When you are working inside the machine replacing supplies or cleaning the inside, do not operate the machine.  ▶ You could get injured.      |   | Keep cleaning supplies away from children.  ▶ Children could get hurt.                                                                                     |
|---|----------------------------------------------------------------------------------------------------|---|----------------------------------------------------------------------------------------------------|
| 1 | Keep the power cable and the contact surface of the plug clean from dust or water.  ▶ Otherwise, this could result in electric shock or fire. | 0 | Do not disassemble, repair or rebuild the machine by yourself.  ▶ It can damage the machine. Call a certified technician when the machine needs repairing. |
| ① | To clean and operate the machine, strictly follow the user's guide provided with the machine.  Otherwise, you could damage the machine.       |   |                                                                                                    |

# Supply usage

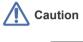

|   | Do not disassemble the toner cartridge.  ► Toner dust can be dangerous if inhaled or ingested.                                                                                |            | When storing supplies such as toner cartridges, keep them away from children.  ► Toner dust can be dangerous if inhaled or ingested.                              |
|---|----------------------------------------------------------------------------------------------------|------------|----------------------------------------------------------------------------------------------------|
|   | Do not burn any of the supplies such as toner cartridge or fuser unit.  This could cause an explosion or uncontrollable fire.                                                 | $\Diamond$ | Using recycled supplies, such as toner, can cause damage to the machine.  ▶ In case of damage due to the use of recycled supplies, a service fee will be charged. |
| ① | When changing the toner cartridge or removing jammed paper, be careful not to let toner dust touch your body or clothes.  Toner dust can be dangerous if inhaled or ingested. | ①          | When toner gets on your clothing, do not use hot water to wash it.  ➤ Hot water sets toner into fabric. Use cold water.                                           |

# regulatory information

This machine is designed for our sound environment and certified with several regulatory statements.

# **Laser Safety Statement**

The printer is certified in the U.S. to conform to the requirements of DHHS 21 CFR, chapter 1 Subchapter J for Class I(1) laser products, and elsewhere is certified as a Class I laser product conforming to the requirements of IEC 60825-1: 2007.

Class I laser products are not considered to be hazardous. The laser system and printer are designed so there is never any human access to laser radiation above a Class I level during normal operation, user maintenance or prescribed service condition.

#### WARNING

Never operate or service the printer with the protective cover removed from Laser/Scanner assembly. The reflected beam, although invisible, can damage your eyes.

When using this product, these basic safety precautions should always be followed to reduce risk of fire, electric shock, and injury to persons:

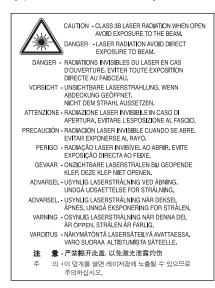

# **Ozone Safety**

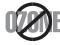

This product's ozone emission rate is under 0.1 ppm. Because ozone is heavier than air, keep the product in a place with good ventilation.

#### **Power Saver**

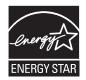

This printer contains advanced energy conservation technology that reduces power consumption when it is not in active use.

When the printer does not receive data for an extended period of time, power consumption is automatically lowered.

ENERGY STAR and the ENERGY STAR mark are registered U.S. marks.

For more information on the ENERGY STAR program see http://www.energystar.gov

For ENERGY STAR certified models, the ENERGY STAR label will be on your machine. Check if your machine is ENERGY STAR certified.

# Recycling

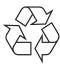

Recycle or dispose of the packaging material for this product in an environmentally responsible manner.

# China only

### 回收和再循环

为了保护环境,我公司已经为废弃的产品建立了回收和再循环系统。 我们会为您无偿提供回收同类废旧产品的服务。 当您要废弃您正在使用的产品时,请您及时与工厂取得联系, 我们会及时为您提供服务。

# Correct Disposal of This Product (Waste Electrical & Electronic Equipment)

#### (Applicable in the European Union and other European countries with separate collection systems)

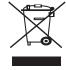

This marking shown on the product, accessories or literature indicates that the product and its electronic accessories (e.g. charger, headset, USB cable) should not be disposed of with other household wastes at the end of its working life. To prevent possible harm to the environment or human health from uncontrolled waste disposal, separate this from other types of wastes and recycle it responsibly to promote the sustainable reuse of material resources.

Household users should contact either the retailer where they purchased this product, or their local government office, for details of where and how they can take this item for environmentally safe recycling.

Business users should contact their supplier and check the terms and conditions of the purchase contract. This product should not be mixed with other commercial wastes for disposal.

#### The United States of America only

Dispose unwanted electronics through an approved recycler. To find the nearest recycling location, go to our website:www.samsung.com/recyclingdirect Or call, (877) 278 - 0799

# **Radio Frequency Emissions**

#### FCC Information to the User

This device complies with Part 15 of the FCC Rules. Operation is subject to the following two conditions:

- This device may not cause harmful interference, and
- This device must accept any interference received, including interference that may cause undesired operation.

This equipment has been tested and found to comply with the limits for a Class B digital device, pursuant to Part 15 of the FCC Rules. These limits are designed to provide reasonable protection against harmful interference in a residential installation. This equipment generates, uses and can radiate radio frequency energy and, if not installed and used in accordance with the instructions, may cause harmful interference to radio communications. However, there is no guarantee that interference will not occur in a particular installation. If this equipment does cause harmful interference to radio or television reception, which can be determined by turning the equipment off and on, the user is encouraged to try to correct the interference by one or more of the following measures:

- Reorient or relocate the receiving antenna.
- Increase the separation between the equipment and receiver.
- Connect the equipment into an outlet on a circuit different from that to which the receiver is connected.
- Consult the dealer or experienced radio TV technician for help.

V

Change or modifications not expressly approved by the manufacturer responsible for compliance could void the user's authority to operate the equipment.

#### **Canadian Radio Interference Regulations**

This digital apparatus does not exceed the Class B limits for radio noise emissions from digital apparatus as set out in the interference-causing equipment standard entitled "Digital Apparatus", ICES-003 of the Industry and Science Canada.

Cet appareil numérique respecte les limites de bruits radioélectriques applicables aux appareils numériques de Classe B prescrites dans la norme sur le matériel brouilleur: "Appareils Numériques", ICES-003 édictée par l'Industrie et Sciences Canada.

# Russia only

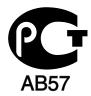

# **Turkey only**

RoHS

EEE Yönetmeliğine Uygundur. This EEE is compliant with RoHS.

Bu ürünün ortalama yaşam süresi 7 yıl, garanti suresi 2 yildir.

# **Germany only**

Das Gerät ist nicht für die Benutzung am Bildschirmarbeitsplatz gemäß BildscharbV vorgesehen.

# Replacing the Fitted Plug (for UK Only)

#### **Important**

The mains lead for this machine is fitted with a standard (BS 1363) 13 amp plug and has a 13 amp fuse. When you change or examine the fuse, you must re-fit the correct 13 amp fuse. You then need to replace the fuse cover. If you have lost the fuse cover, do not use the plug until you have another fuse cover.

Contact the people from you purchased the machine.

The 13 amp plug is the most widely used type in the UK and should be suitable. However, some buildings (mainly old ones) do not have normal 13 amp plug sockets. You need to buy a suitable plug adaptor. Do not remove the moulded plug.

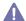

If you cut off the moulded plug, get rid of it straight away.

You cannot rewire the plug and you may receive an electric shock if you plug it into a socket.

#### Important warning:

You must earth this machine.

The wires in the mains lead have the following color code:

Green and Yellow: Earth

Blue: Neutral Brown: Live

If the wires in the mains lead do not match the colors marked in your plug, do the following:

You must connect the green and yellow wire to the pin marked by the letter "E" or by the safety 'Earth symbol' or colored green and yellow or

You must connect the blue wire to the pin which is marked with the letter "N" or colored black.

You must connect the brown wire to the pin which is marked with the letter "L" or colored red.

You must have a 13 amp fuse in the plug, adaptor, or at the distribution board.

# **Declaration of Conformity (European Countries)**

### **Approvals and Certifications**

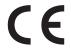

Hereby, Samsung Electronics, declares that this [ML-254x Series] is in compliance with the essential requirements and other relevant provisions of Low Voltage Directive (2006/95/EC), EMC Directive (2004/108/EC).

The declaration of conformity may be consulted at www.samsung.com/printer, go to Support > Download center and enter your printer (MFP) name to browse the EuDoC.

January 1, 1995: Council Directive 2006/95/EC Approximation of the laws of the member states related to low voltage equipment. January 1, 1996: Council Directive 2004/108/EC (92/31/EEC), approximation of the laws of the Member States related to electromagnetic

compatibility. March 9, 1999: Council Directive 1999/5/EC on radio equipment and telecommunications terminal equipment and the mutual recognition of their conformity. A full declaration, defining the relevant Directives and referenced standards can be obtained from your Samsung Electronics

#### **EC** Certification

Co., Ltd. representative.

Certification to 1999/5/EC Radio Equipment & Telecommunications Terminal Equipment Directive (FAX)

This Samsung product has been self-certified by Samsung for pan-European single terminal connection to the analogue public switched telephone network (PSTN) in accordance with Directive 1999/5/EC. The product has been designed to work with the national PSTNs and compatible PBXs of the European countries:

In the event of problems, you should contact the Euro QA Lab of Samsung Electronics Co., Ltd. in the first instance.

The product has been tested against TBR21. To assist in the use and application of terminal equipment which complies with this standard, the European Telecommunication Standards Institute (ETSI) has issued an advisory document (EG 201 121) which contains notes and additional requirements to ensure network compatibility of TBR21 terminals. The product has been designed against, and is fully compliant with, all of the relevant advisory notes contained in this document.

# 产品中有毒有害物质或元素的名称及含量

|                   | 有毒有害物质或元素            |           |           |                            |               |                 |
|-------------------|----------------------|-----------|-----------|----------------------------|---------------|-----------------|
| 部件名称              | <del>铅</del><br>(Pb) | 汞<br>(Hg) | 镉<br>(Cd) | 六价铬<br>(Cr <sup>6+</sup> ) | 多溴联苯<br>(PBB) | 多溴联苯醚<br>(PBDE) |
| 塑料                | 0                    | 0         | 0         | 0                          | 0             | 0               |
| 金属(机箱)            | X                    | 0         | 0         | 0                          | 0             | 0               |
| 印刷电路部件 (PCA)      | X                    | 0         | 0         | 0                          | 0             | 0               |
| 电缆 / 连接器          | X                    | 0         | 0         | 0                          | 0             | 0               |
| 电源设备              | Х                    | 0         | 0         | 0                          | 0             | 0               |
| 电源线               | X                    | 0         | 0         | 0                          | 0             | 0               |
| 机械部件              | X                    | 0         | 0         | 0                          | 0             | 0               |
| 卡盒部件              | X                    | 0         | 0         | 0                          | 0             | 0               |
| 定影部件              | X                    | 0         | 0         | 0                          | 0             | 0               |
| 扫描仪部件 - CCD (如果有) | X                    | X         | 0         | 0                          | 0             | 0               |
| 扫描仪部件-其它(如果有)     | X                    | 0         | 0         | 0                          | 0             | 0               |
| 印刷电路板部件 (PBA)     | Х                    | 0         | 0         | 0                          | 0             | 0               |
| 墨粉                | 0                    | 0         | 0         | 0                          | 0             | 0               |
| 滚筒                | 0                    | 0         | 0         | 0                          | 0             | 0               |

〇:表示该有毒有害物质在该部件所有均质材料中的含量均在 SJ/T 11363-2006 标准规定的限量要求以下。

以上表为目前本产品含有有毒有害物质的信息。本信息由本公司的配套厂家提供,经本公司审核后而做成,本产品的部分部件含有有毒有害物质,这些部件是在现有科学技术水平下暂时无可替代物质,但三星电子将会一直为满足 SJ/T 11363-2006 标准而做不懈的努力。

<sup>×:</sup>表示该有毒有害物质至少在该部件的某一均质材料中的含量超出 SJ/T 11363-2006 标准规定的限量要求。

# about this user's guide

This user's guide provides information about basic understanding of the machine as well as detailed explanation on each step during actual usage. It is a valuable resource for both novice and professional users for the proper installation and use of the machine.

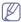

- · Read the safety information before using the machine.
- If you have a problem using the machine, refer to the troubleshooting chapter. (See "Troubleshooting" on page 44.)
- Terms used in this user's guide are explained in the glossary chapter. (See "Glossary" on page 61.)
- · All illustrations in this user's guide may differ from your machine depending on its options or model you purchased.
- · The screenshots in this user's guide may differ from your machine depending on the machine's firmware/driver version
- The procedures in this user's guide are mainly based on Windows 7.
- · Use Index to find information.

#### Convention

Some terms in this guide are used interchangeably, as below:

- Document is synonymous with original.
- · Paper is synonymous with media, or print media.
- Machine refers to printer or MFP.

The following table offers the conventions of this guide:

| Convention                                                                                  | Description                                                                                             | Example                                                                              |
|---------------------------------------------------------------------------------------------|----------------------------------------------------------------------------------------------------|--------------------------------------------------------------------------------------|
| Bold                                                                                        | For texts on the display or button names on the machine.                                                | Cancel                                                                               |
| Note                                                                                        | Provides additional information or details for the machine function and feature.                        | The date format may differ from country to country.                                  |
| Caution                                                                                     | Contains information you can use to protect the machine from possible mechanical damage or malfunction. | Do not touch the surface of the drum located in the toner cartridge or imaging unit. |
| Footnote Provides additional information on certain words or a phrases. a. pages per minute |                                                                                                    | a. pages per minute                                                                  |
| ("Cross-reference")                                                                         | Refers you to additional detailed information.                                                          | (See "Finding more information" on page 13.)                                         |

# **Finding more information**

You can find information about setting up and using your machine in the following resources, either as a print-out or on screen.

| Material name               | Description                                                                                                    |
|-----------------------------|----------------------------------------------------------------------------------------------------|
| Quick Installation<br>Guide | This guide provides information on setting up your machine. This guide is provided in the box with the printer.                                                                                                    |
|                             |                                                                                                    |
| User's Guide                | This guide provides you with step-by-step instructions for using your machine's full features, maintaining your machine, troubleshooting, and replacing supplies.                                                                                                    |
| Printer Driver Help         | This help provides you with information about the printer driver and instructions for setting up the options for printing. (See "Using help" on page 32.)                                                                                                    |
| Samsung website             | If you have Internet access, you can get help, support, machine drivers, manuals, and order information from the Samsung website, www.samsung.com/printer.                                                                                                    |
| Downloadable software       | You can download useful software programs from the Samsung website.  • Samsung AnyWeb Print: helps personal users to screen-capture the website screen in Windows and Mocintosh (Internet Explorer, Firefox and Safari). (http://solution.samsungprinter.com/personal/anywebprint) |

# features of your new product

Your new machine is equipped with a number of special features that improve the quality of the documents you print.

# **Special Features**

#### Print with excellent quality and speed

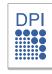

- You can print with a resolution of up to 1,200 x 1,200 dpi effective output.
- Your machine prints A4-sized paper at up to 24 ppm and letter-sized paper at up to 24 ppm.

#### Handle many different types of printable material

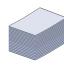

- Manual tray supports plain paper in various sizes, letterhead, envelopes, labels, custom-sized media, postcards, and heavy paper.
- The 250-sheet tray supports plain paper.

#### **Create professional documents**

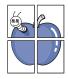

- Print Watermarks. You can customize your documents with words, such as "Confidential". (See "Using watermarks" on page 34.)
- Print Posters. The text and pictures of each page of your document are magnified and printed across the sheet of paper and can then be taped together to form a poster. (See "Printing posters" on page 33.)
- You can use preprinted forms and letterhead with plain paper. (See "Using overlay" on page 34.)

#### Save time and money

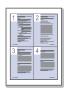

- To save paper, you can print multiple pages on one single sheet of paper. (See "Printing multiple pages on one sheet of paper" on page 32.)
- This machine automatically conserves electricity by substantially reducing power consumption when not in use.
- To save paper, you can print on both sides of the paper (Manual). (See "Printing on both sides of paper (Manual)" on page 33.)

#### Print in various environments

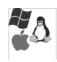

- You can print with Windows as well as Linux and Macintosh OS systems.
- Your machine is equipped with a USB interface.

# **Features by Model**

Features by model include:

| FEATURES                           | ML-254x Series |
|------------------------------------|----------------|
| Hi-Speed USB 2.0                   | •              |
| Duplex (2-sided) printing (Manual) | •              |
| Print screen                       | •              |

( •: Included)

# introduction

# This chapter gives you an overview of your machine:

- · Machine overview
- · Control panel overview
- Understanding the LED
- Turning on the machine

# **Machine overview**

#### Front view

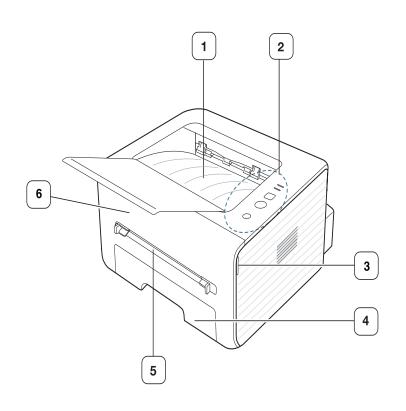

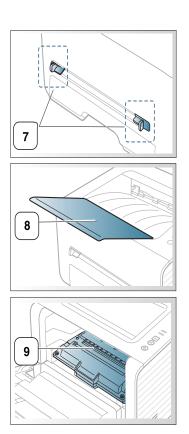

This illustration may differ from your machine depending on its model.

| 1 Document output tray | 6 Front cover         |
|------------------------|-----------------------|
| 2 Control panel        | 7 Manual feeder guide |
| 3 Front cover handle   | Output support        |
| 4 Tray 1               | 9 Toner cartridge     |
| 5 Manual feeder        |                       |

# Rear view

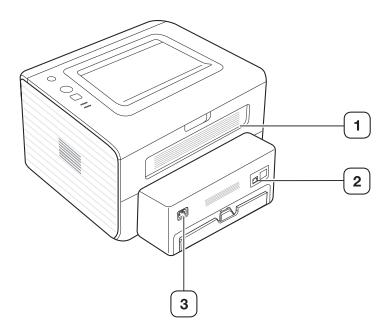

This illustration may differ from your machine depending on its model.

- 1 Rear cover
- 2 USB port
- 3 Power receptacle

# **Control panel overview**

This control panel may differ from your machine depending on its model.

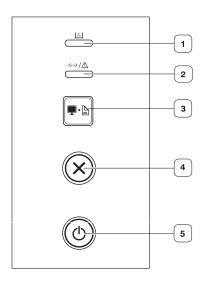

| 1 | <u></u>        | Toner LED    | Shows the status of the toner. (See "Understanding the LED" on page 19.)                                                                                                    |  |  |
|---|----------------|--------------|----------------------------------------------------------------------------------------------------|--|--|
| 2 | <·->/ <u>A</u> | Status LED   | Shows the status of your machine. (See "Understanding the LED" on page 19.)                                                                                                    |  |  |
|   |                | Print Screen | Press this button and the green LED will start blinking. If you want to print only the active screen, release the button when the green LED stops blinking. If you want to print the whole screen, release the button while it's blinking.                                                                                                    |  |  |
| 3 | <b>.</b>       |              | <ul> <li>Print Screen can only be used in the Windows and Macintosh operating systems.</li> <li>You can only use this function with USB-connected machine.</li> <li>When printing the active window/whole monitor screen using the print screen button, the machine may use more toner depending on what is being printed.</li> <li>You can only use this function if the machine's Easy Printer Manager program or Smart Panel program is installed.</li> </ul> |  |  |
| 4 | $\otimes$      | Cancel       | <ul> <li>Stops an operation at any time and there are more functions.</li> <li>Cancels the current job.</li> <li>Prints configuration report: Press and hold this button for about 2 to 5 seconds until the status LED blinks, and release.</li> </ul>                                                                                                    |  |  |
| 5 | (4)            | Power        | You can turn the power on and off with this button.                                                                                                    |  |  |

# **Understanding the LED**

The color of the LEDs indicates the machine's current status.

| LED                    | Sta    | ntus     | Description                                                                                                    |
|------------------------|--------|----------|----------------------------------------------------------------------------------------------------|
| (Toner<br>LED)         | Orange | Blinking | Small amount of toner is left in the cartridge. The estimated cartridge life <sup>a</sup> of toner is close. Prepare a new cartridge for replacement. You may temporarily increase the printing quality by redistributing the toner. (See "Redistributing toner" on page 44.) |
|                        |        | On       | A toner cartridge has almost reached<br>its estimated cartridge life <sup>a</sup> . It is<br>recommended to replace the toner<br>cartridge. (See "Replacing the toner<br>cartridge" on page 53.)                                                                              |
|                        |        | Off      | All Toner cartridges is at normal capacity.                                                                                                    |
| <b>⟨··⟩</b> / <u>∧</u> | Off    |          | The machine is off-line.                                                                                                    |
| (Status<br>LED)        | Green  | Blinking | <ul> <li>When the LED slowly bilnks, the machine is receiving data from the computer.</li> <li>When the LED rapidly blinks, the machine is printing data.</li> </ul>                                                                                                    |
|                        |        | On       | The machine is on-line and can be used.                                                                                                    |
|                        | Red    | Blinking | A minor error has occurred and the<br>machine is waiting for the error to be<br>cleared. When the problem is cleared,<br>the machine resumes.                                                                                                    |
|                        |        | On       | <ul> <li>The cover is opened. Close the cover.</li> <li>There is no paper in the tray. Load paper in the tray. (See"Loading paper in the tray" on page 27.)</li> <li>The machine has stopped due to a major error.</li> </ul>                                                 |
|                        | Orange | On       | A paper jam has occurred. (See "Clearing paper jams" on page 45.)                                                                                                    |

a. Estimated cartridge life means the expected or estimated toner cartridge life, which indicates the average capacity of print-outs and is designed pursuant to ISO/IEC 19752. The number of pages may be affected by operating environment, printing interval, graphics, media type and media size. Some amount of toner may remain in the cartridge even when red LED is on and the printer stops printing.

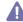

Samsung does not recommend using non-genuine Samsung toner cartridge such as refilled or remanufactured. Samsung cannot guarantee non-genuine Samsung toner cartridge's quality. Service or repair required as a result of using non-genuine Samsung toner cartridges will not be covered under the machine warranty.

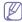

You also can resolve the error with the guideline from the computers's Samsung Printer Status or Smart Panel program window. If the problem persists, call for service.

# **Turning on the machine**

- 1. Plug in the power cord.
- 2. Press ( ) (power button) on the control panel.

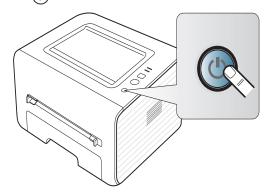

# getting started

This chapter gives you step-by-step instructions for setting up the USB connected machine and software.

#### This chapter includes:

- · Setting up the hardware
- Supplied software
- · System requirements

# Setting up the hardware

This section shows the steps to set up the hardware, as is explained in the Quick Installation Guide. Make sure you read the Quick Installation Guide first and follow the steps below:

#### Location

1. Select a stable location.

Select a level, stable place with adequate space for air circulation. Allow extra space to open covers and trays.

The area should be well ventilated and away from direct sunlight or sources of heat, cold, and humidity. Do not set the machine close to the edge of your desk or table.

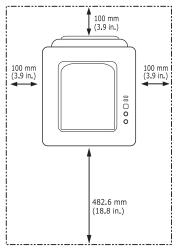

Printing is suitable for altitudes under 1,000 m (3,281 ft). Refer to the altitude setting to optimize your printing. (See "Altitude adjustment" on page 25.)

Place the machine on a flat, stable surface so that there is no incline greater than 2 mm (0.08 inch). Otherwise, printing quality may be affected.

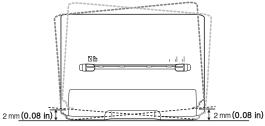

2. Unpack the machine and check all the enclosed items.

- · Installing USB connected machine's driver
- Sharing your machine locally
- 3. Remove tape holding the machine securely.
- 4. Install the toner cartridge.
- **5.** Load paper. (See "Loading paper in the tray" on page 27.)
- 6. Make sure that all cables are connected to the machine.
- 7. Turn the machine on. (See "Turning on the machine" on page 19.)

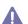

This machine will not operate when the power main fails.

# **Supplied software**

After you have set up your machine and connected it to your computer, you must install the printer software. If you are a Windows or Macintosh OS user, install the software from the supplied CD and if you are a Linux OS user, download the software from the Samsung website (www.samsung.com/printer) and install.

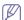

Machine software is occasionally updated for reasons like the release of new operating system and etc. If needed, download the latest version from the Samsung website (www.samsung.com/printer).

| OS        | Contents                                                                                                    |  |  |
|-----------|----------------------------------------------------------------------------------------------------|--|--|
| Windows   | Printer driver: Use this driver to take full advantage of your machine's features.  Samsung Easy Printer Manager: Samsung Easy Printer Manager combines device settings as well as printing environments, settings/actions and launching. All of these features provide a gateway to conveniently use your Samsung machine.  Samsung Printing Status: This program allows you to monitor the machine's status and alerts you when an error occurs during printing. |  |  |
| Macintosh | <ul> <li>Printer Driver: Use this driver to take full advantage of your machine's features.</li> <li>Samsung Easy Printer Manager: Samsung Easy Printer Manager combines device settings as well as printing environments, settings/actions and launching. All of these features provide a gateway to conveniently use your Samsung machine.</li> </ul>                                                                                                    |  |  |
| Linux     | <ul> <li>Unified Linux Driver: Use this driver to take full advantage of your machine's features.</li> <li>Smart Panel: This program allows you to monitor the machine's status and alerts you when an error occurs during printing.</li> <li>Printer Settings Utility: This program allows you to set up printer's other options from your computer desktop.</li> </ul>                                                                                           |  |  |

# **System requirements**

Before you begin, ensure that your system meets the following requirements:

#### Microsoft® Windows®

Your machine supports the following Windows operating systems.

| Onevetica                     | Requirement (recommended)                                                                        |                 |                    |  |  |
|-------------------------------|--------------------------------------------------------------------------------------------------|-----------------|--------------------|--|--|
| Operating system              | СРИ                                                                                              | RAM             | free HDD space     |  |  |
| Windows®<br>2000              | Intel® Pentium® II<br>400 MHz (Pentium<br>III 933 MHz)                                           | 64 MB (128 MB)  | 600 MB             |  |  |
| Windows®<br>XP                | Intel® Pentium® III<br>933 MHz (Pentium<br>IV 1 GHz)                                             | 128 MB (256 MB) | 1.5 GB             |  |  |
| Windows<br>Server®<br>2003    | Intel® Pentium® III<br>933 MHz (Pentium<br>IV 1 GHz)                                             | 128 MB (512 MB) | 1.25 GB to<br>2 GB |  |  |
| Windows<br>Server®<br>2008    | Intel® Pentium® IV<br>1 GHz (Pentium IV<br>2 GHz)                                                | 512 MB (2 GB)   | 10 GB              |  |  |
| Windows<br>Vista®             | Intel® Pentium® IV 3 GHz                                                                         | 512 MB (1 GB)   | 15 GB              |  |  |
| Windows® 7                    | Intel® Pentium® IV<br>1 GHz 32-bit or<br>64-bit processor or<br>higher                           | 1 GB (2 GB)     | 16 GB              |  |  |
|                               | Support for DirectX® 9 graphics with 128 MB memory (to enable the Aero theme).     DVD-R/W Drive |                 |                    |  |  |
| Windows<br>Server®<br>2008 R2 | Intel® Pentium® IV<br>1 GHz (x86) or 1.4<br>GHz (x64)<br>processors (2 GHz<br>or faster)         | 512 MB (2 GB)   | 10 GB              |  |  |

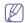

- Internet Explorer 6.0 or higher is the minimum requirement for all Windows operating systems.
- Users who have an administrator right can install the software.
- Windows Terminal Services is compatible with this machine.
- · For Windows 2000, Services Pack 4 or higher is required.

#### **Macintosh**

| Operating        | Requirements (Recommended)                                  |                                                                                  |                |  |  |
|------------------|-------------------------------------------------------------|----------------------------------------------------------------------------------|----------------|--|--|
| system           | СРИ                                                         | RAM                                                                              | Free HDD space |  |  |
| Mac OS X<br>10.4 | Intel® processors     PowerPC G4/ G5                        | 128 MB for a powerPC based Mac (512 MB)     512 MB for an Intel-based Mac (1 GB) | 1 GB           |  |  |
| Mac OS X<br>10.5 | Intel® processors     867 MHz or faster     Power PC G4/ G5 | 512 MB (1 GB)                                                                    | 1 GB           |  |  |
| Mac OS X<br>10.6 | Intel® processors                                           | 1 GB (2 GB)                                                                      | 1 GB           |  |  |

#### Linux

| Item             | Requirements                                                                                                    |
|------------------|----------------------------------------------------------------------------------------------------|
| Operating system | Fedora 5~13 (32/ 64 bit) SuSE Linux 10.1 (32 bit) OpenSuSE® 10.2, 10.3, 11.0, 11.1, 11.2 (32/64 bit) Ubuntu 6.06, 6.10, 7.04, 7.10, 8.04, 8.10, 9.04, 9.10, 10.04 (32/64 bit) Mandriva 2007, 2008, 2009, 2009.1, 2010 (32/64 bit) Debian 4.0, 5.0 (32/64 bit) Redhat® Enterprise Linux WS 4, 5 (32/64 bit) SuSE Linux Enterprise Desktop 10, 11 (32/64 bit) |
| CPU              | Pentium IV 2.4 GHz (IntelCore2)                                                                                                    |
| RAM              | 512 MB (1024 MB)                                                                                                    |
| Free HDD space   | 1 GB (2 GB)                                                                                                    |

# Installing USB connected machine's driver

A locally connected machine is a machine directly attached to your computer using the USB cable.

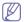

Only use an USB cable no longer then 3 m (118 in.).

#### **Windows**

You can install the machine software using the typical or custom method.

The following steps below are recommended for most users who use a

The following steps below are recommended for most users who use a machine directly connected to your computer. All components necessary for machine operations will be installed.

 Make sure that the machine is connected to the computer and powered on.

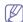

If the "Found New Hardware Wizard" window appears during the installation procedure, click Cancel in close the window.

- 2. Insert the supplied software CD into your CD-ROM drive.
  - The software CD should automatically run and an installation window appear.
  - If the installation window does not appear, click Start and then Run.

- Type X:\Setup.exe, replacing "X" with the letter which represents your drive. Click **OK**.
- If you use Windows Vista, Windows 7 and Windows 2008 Server R2 click Start > All programs > Accessories > Run.
  - Type X:\Setup.exe replacing "X" with the letter which represents your drive and click OK.
- If the AutoPlay window appears in Windows Vista, Windows 7 and Windows 2008 Server R2, click Run Setup.exe in Install or run program field, and click Continue or Yes in the User Account Control windows.
- 3. Select Install Now.

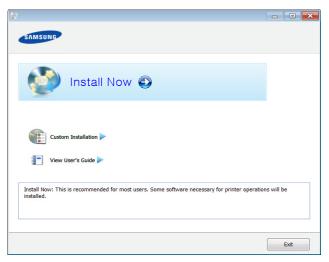

- 4. Read License Agreement, and select I accept the terms of the License Agreement. Then, click Next.
- 5. Follow the instructions in the installation window.

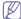

If the printer driver does not work properly, follow the steps below to reinstall the driver.

- a) Make sure that the machine is connected to your computer and powered on.
- b) From the Start menu, select Programs or All Programs > Samsung Printers > your printer driver name > Uninstall.
- c) Follow the instructions in the installation window.
- d) Insert the software CD into your CD-ROM drive and install the driver again. (See "Installing USB connected machine's driver" on page 21.)

#### **Macintosh**

- Make sure that the machine is connected to your computer and powered on.
- 2. Insert the supplied software CD into your CD-ROM drive.
- 3. Double-click the CD-ROM icon that appears on your Macintosh desktop.
- 4. Double-click the MAC\_Installer folder > Installer OS X icon.
- 5. Click Continue.
- 6. Read the license agreement and click Continue.
- 7. Click **Agree** to agree to the license agreement.
- 8. When the message that warns that all applications will close on your computer appears, click **Continue**.
- 9. Click Continue on the User Options Pane.

- Click Install. All components necessary for machine operations will be installed.
  - If you click **Customize**, you can choose individual components to install.
- 11. Enter the password and click **OK**.
- 12. Installing software requires you to restart your computer. Click **Continue** Installation.
- **13.** After the installation is finished, click **Restart**.
- 14. Open the Applications folder > Utilities > Print Setup Utility.
  - For Mac OS X 10.5 -10.6, open the Applications folder > System Preferences and click Print & Fax.
- 15. Click Add on the Printer List.
  - For Mac OS X 10.5 -10.6, click the "+" folder icon; a display window will pop up.
- 16. Click Default Browser and find the USB connection.
  - For Mac OS X 10.5-10.6, click Default and find the USB connection.
- **17.** For Mac OS X 10.4, if Auto Select does not work properly, select **Samsung** in **Print Using** and your machine name in **Model**.
  - For Mac OS X 10.5-10.6, if Auto Select does not work properly, select Select a driver to use... and your machine name in Print Using.

Your machine appears on the **Printer List**, and is set as the default machine.

#### 18. Click Add.

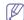

- If the printer driver does not work properly, uninstall the driver and reinstall it
  - a) Make sure that the machine is connected to your computer and powered on.
  - b) Insert the supplied software CD into your CD-ROM drive.
  - Double-click the CD-ROM icon that appears on your Macintosh desktop.
  - d) Double-click the MAC\_Installer folder > Uninstaller OS X icon.
  - e) Enter the password and click **OK**.
  - f) When the uninstall is done, click OK.
- If a machine has already been added, delete it from the Print Setup Utility or Print & Fax.

#### Linux

You need to download Linux software packages from the Samsung website to install the printer software (http://www.samsung.com/printer).

#### **Installing the Unified Linux Driver**

- Make sure that the machine is connected to your computer and powered on.
- 2. When the **Administrator Login** window appears, type "root" in the **Login** field and enter the system password.

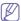

You must log in as a super user (root) to install the machine software. If you are not a super user, ask your system administrator.

- 3. From the Samsung website, download the Unified Linux Driver package to your computer.
- Right-click the Unified Linux Driver package and extract the package.
- 5. Double click cdroot > autorun.
- **6.** When the welcome screen appears, click **Next**.
- 7. When the installation is complete, click **Finish**.

The installation program added the Unified Driver Configurator desktop icon and the Unified Driver group to the system menu for your convenience. If you have any difficulties, consult the on-screen help that is available through your system menu or from the driver package Windows applications, such as **Unified Driver Configurator** or **Image Manager**.

#### Installing the SmartPanel

- Make sure that the machine is connected to your computer and powered on.
- 2. When the **Administrator Login** window appears, type in root in the **Login** field and enter the system password.

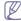

You must log in as a super user (root) to install the machine software. If you are not a super user, ask your system administrator.

- From the Samsung website, download the Smart Panel package to your computer.
- **4.** Right-click the Smart Panel package and extract the package.
- 5. Double click cdroot > Linux > smartpanel > install.sh.

#### Installing the Printer Settings Utility

- Make sure that the machine is connected to your computer and powered on.
- 2. When the **Administrator Login** window appears, type "root" in the **Login** field and enter the system password.

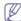

You must log in as a super user (root) to install the machine software. If you are not a super user, ask your system administrator.

- From the Samsung website, download the Printer Settings Utility package to your computer.
- Right-click the Printer Settings Utility package and extract the package.
- 5. Double click cdroot > Linux > psu > install.sh.

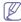

If the printer driver does not work properly, uninstall the driver and reinstall it.

- a) Make sure that the machine is connected to your computer and powered on.
- b) When the **Administrator Login** window appears, type "root" in the **Login** field and enter the system password.
  - You must log in as a super user (root) to uninstall the printer driver. If you are not a super user, ask your system administrator.
- c) Click the icon at the bottom of the desktop. When the Terminal screen appears, type in the following.
  - [root@localhost root]#cd /opt/Samsung/mfp/uninstall/ [root@localhost uninstall]#./uninstall.sh
- d) Click Uninstall.
- e) Click Next.
- f) Click Finish.

# **Sharing your machine locally**

Follow the steps below to set up the computers to share your machine locally.

If the Host computer is directly connected to the machine with USB cable and is also connected to the local network environment, the client computer connected to the local network can use the shared machine through the host computer to print.

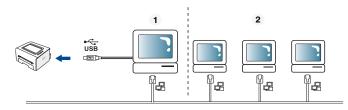

| 1 | Host computer    | A computer which is directly connected to the machine by USB cable. |
|---|------------------|---------------------------------------------------------------------|
| 2 | Client computers | Computers which use the machine shared through the host computer.   |

#### **Windows**

#### Setting up a host computer

- Install your printer driver. (See "Installing USB connected machine's driver" on page 21.)
- 2. Click the Windows Start menu.
- 3. For Windows 2000, select Settings > Printers.
  - For Windows XP/2003, select Printers and Faxes.
  - For Windows 2008/Vista, select Control Panel > Hardware and Sound > Printers.
  - For Windows 7, select Control Panel > Hardware and Sound > Devices and Printers.
  - For Windows Server 2008 R2, select Control Panel > Hardware
     Devices and Printers.
- 4. Right click your printer icon.
- For Windows XP/2003/2008/Vista, press Properties.
   For Windows 7 and Windows Server 2008 R2, from context menus, select the Printer properties.

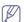

If **Printer properties** item has ▶ mark, you can select other printer drivers connected with selected printer.

- 6. Select the **Sharing** tab.
- 7. Check the Change Sharing Options.
- 8. Check the Share this printer.
- 9. Fill in the Share Name field. Click OK.

#### Setting up a client computer

- Install your printer driver. (See "Installing USB connected machine's driver" on page 21.)
- 2. Click the Windows Start menu.
- 3. Select All programs > Accessories > Windows Explorer.
- **4.** Enter the IP address of the host computer in the address bar and press Enter in your keyboard.

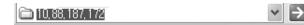

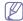

In case host computer requires **User name** and **Password**, fill in User ID and password of the host computer account.

- 5. Right click the printer icon you want to share and select **Connect**.
- 6. If a set up complete message appears, click **OK**.

7. Open the file you want to print and start printing.

#### Macintosh

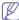

The following steps are for Mac OS X 10.5~10.6. Refer to Mac Help for other OS versions.

#### Setting up a host computer

- 1. Install your printer driver. (See "Macintosh" on page 22.)
- Open the Applications folder > System Preferences and click Print & Fax.
- 3. Select the printer to share in the **Printers list**.
- 4. Select Share this printer.

#### Setting up a client computer

- 1. Install your printer driver. (See "Macintosh" on page 22.)
- Open the Applications folder > System Preferences and click Print & Fax.
- 3. Click the "+" icon.
  - A display window showing the name of your shared printer appears.
- 4. Select your machine and click Add.

# basic setup

After installation is complete, you may want to set the machine's default settings. Refer to the next section if you would like to set or change values. This chapter gives you step-by-step instructions for setting up the machine.

#### This chapter includes:

Altitude adjustment

# Altitude adjustment

Print quality is affected by atmospheric pressure, which is determined by the height of the machine above sea level. The following information will guide you on how to set your machine for the best print quality.

Before you set the altitude value, determine the altitude where you are.

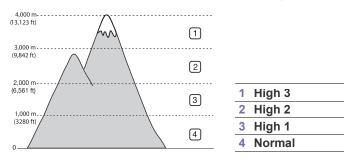

- For Windows and Macintosh: See "Device Settings" on page 39.
- For Linux: See "Using Smart Panel" on page 39.

# Setting the default tray and paper

You can select the tray and paper you would like to keep using for printing job.

# From your computer

#### Windows

- 1. Click the Windows Start menu.
- 2. For Windows 2000, select Settings > Printers.
  - For Windows XP/2003, select Printer and Faxes.
  - For Windows 2008/Vista, select Control Panel > Hardware and Sound > Printers.
  - For Windows 7, select Control Panel > Hardware and Sound > Devices and Printers.
  - For Windows Server 2008 R2, select Control Panel > Hardware
     Devices and Printers.
- 3. Right-click your machine.
- **4.** For Windows XP/2003/2008/Vista, press **Printing Preferences**. For Windows 7 and Windows Server 2008 R2, from context menus, select the **Printing Preferences**.

If **Printing Preferences** item has ► mark, you can select other printer drivers connected with selected printer.

- 5. Click Paper tab.
- **6.** Select tray and its options, such as paper size and type.

· Setting the default tray and paper

#### 7. Press OK.

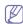

If you want to use special-sized paper-such as a billing paper, select **Edit...** in the **Paper** tab in the **Printing Preferences**. (See "Opening printing preferences" on page 32.)

#### Macintosh

Macintosh does not support this function. Macintosh users need to change the default setting manually each time they want to print using other settings.

- 1. Open a Macintosh application and select the file you want to print.
- 2. Open the File menu and click Print.
- 3. Go to Paper Feed pane.
- 4. Set appropriate tray from which you want to print.
- 5. Go to Paper pane.
- **6.** Set paper type to correspond to the paper loaded in the tray from which you want to print.
- 7. Click **Print** to print.

# media and tray

This chapter provides information on how to load print media into your machine.

#### This chapter includes:

- · Selecting print media
- · Changing the tray size
- · Loading paper in the tray

# Selecting print media

You can print on a variety of print media, such as plain paper, envelopes, labels, and transparencies. Always use print media that meets the guidelines for use with your machine and from the appropriate tray.

### Guidelines for selecting the print media

Print media that does not meet the guidelines outlined in this user's guide may cause the following problems:

- · Poor print quality
- · Increased paper jams
- · Premature wear on the machine.

Properties, such as weight, composition, grain, and moisture content, are important factors that affect the machine's performance and the output quality. When you choose print materials, consider the following:

- The type, size and weight of the print media for your machine are described in print media specifications. (See "Print media specifications" on page 57.)
- Desired outcome: The print media you choose should be appropriate for your project.
- Brightness: Some print media are whiter than others and produce sharper, more vibrant images.
- Surface smoothness: The smoothness of the print media affects how crisp the printing looks on the paper.

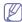

- Some print media may meet all of the guidelines in this section and still not produce satisfactory results. This may be the result of improper handling, unacceptable temperature and humidity levels, or other variables over which cannot be controlled.
- Before purchasing large quantities of print media, ensure that it
  meets the requirements specifications in this user's guide and
  meets your output requirements.

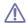

- Using print media that does not meet these specifications may cause problems, requiring repairs. Such repairs are not covered by the warranty or service agreements.
- · Using inflammable print media can cause a fire.
- Use designated print media (See "Printing on special media" on page 28).

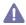

The use of inflammable media or foreign materials left in the printer may lead to overheating of the unit and, in rare cases may cause a fire.

The amount of paper put into the tray may differ according to media type used. (See "Print media specifications" on page 57.)

- · Printing on special media
- · Using the output support

### Media sizes supported in each mode

| Mode                                        | Size                                                                       | Туре                                                                       |   | Source                |
|---------------------------------------------|----------------------------------------------------------------------------|----------------------------------------------------------------------------|---|-----------------------|
| Simplex printing                            | For details about paper size, see "Print media specifications" on page 57. | For details about paper type, see "Print media specifications" on page 57. | • | tray 1<br>manual tray |
| Duplex<br>printing<br>(Manual) <sup>a</sup> | Letter, A4,<br>Legal, US Folio,<br>Oficio                                  | Plain, Color,<br>Preprinted,<br>Recycled, Bond,<br>Archive                 | • | tray 1                |

a. 75 to 90 g/m<sup>2</sup> (20~24 lb bond) only

# Changing the tray size

The tray is preset to Letter or A4 size, depending on your country. To change the size, you need to adjust the paper guides.

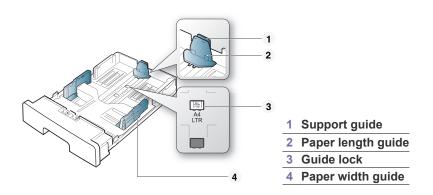

 With one hand press and hold the guide lock, and with the other hand, hold the paper length guide and support guide together. Slide the paper length guide and support guide to locate them in the correct paper size slot.

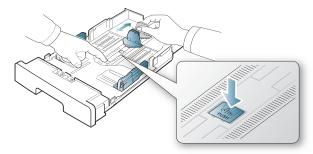

2. Flex or fan the edge of the paper stack to separate the pages before loading papers. Insert the paper into the tray.

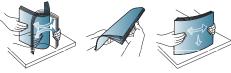

After inserting paper into the tray, adjust the support guide so that it lightly touches the paper stack.

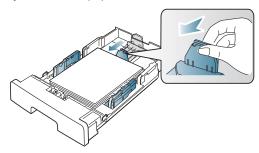

Squeeze the paper width guides and slide them to the desired paper size marked at the bottom of the tray.

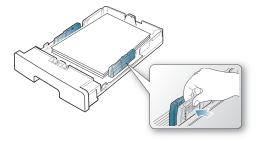

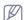

- Do not push the paper width guide too far causing the media to warp.
- If you do not adjust the paper width guide, it may cause paper jams.

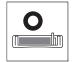

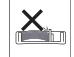

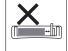

Do not use a paper with more than 6 mm curl.

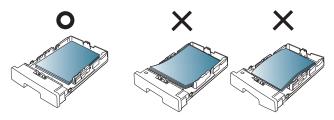

### Loading paper in the tray

#### Tray 1

- 1. Pull out the paper tray . And adjust the tray size to the media size you are loading. (See "Changing the tray size" on page 26.)
- 2. Flex or fan the edge of the paper stack to separate the pages before loading papers.

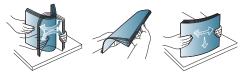

3. And place paper with the side you want to print facing down.

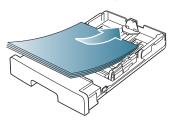

**4.** Set the paper type and size for the tray 1. (See "Setting the default tray and paper" on page 25.)

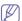

If you experience problems with paper feeding, check whether the paper meets the media specification. (See "Print media specifications" on page 57.)

#### Manual tray

The manual tray can hold special sizes and types of print material, such as postcards, note cards, and envelopes. It is useful for single page printing on letterhead or colored paper.

#### Tips on using the manual tray

- If you select **Manual Feeder** for **Source** from your software application, you need to press ⊗ (cancel button) each time you print a page and load only one type, size and weight of print media at a time in the manual tray.
- To prevent paper jams, do not add paper while printing. This also applies to other types of print media.
- Print media should be loaded face up with the top edge going into the manual tray first and be placed in the center of the tray.
- Always load the specified print media only to avoid paper jams and print quality problems. (See "Print media specifications" on page 57.)
- Flatten any curl on postcards, envelopes, and labels before loading them into the manual tray.

1. Load the paper in the manual tray.

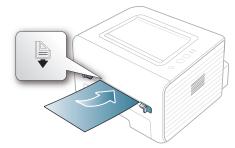

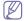

- Do not force the paper beyond the surface with mark when loading.
- When printing the special media, you must follow the loading guideline. (See "Printing on special media" on page 28.)
- When papers overlap when printing using manual tray, open tray 1 and remove overlapping papers then try printing again.
- When paper does not feed well while printing, push the paper in manually until it starts feeding automatically.
- 2. Squeeze the manual tray paper guides and adjust them to the width of the paper. Do not force them too much, or the paper will bent resulting in a paper jam or skew.
- To print from application, open an application and start the print menu.
- **4.** Open **Printing Preferences**. (See "Opening printing preferences" on page 32.)
- 5. Select the **Paper** tab in **Printing Preferences**, and select an appropriate paper type.
  - For example, if you want to use a label, set the paper type to **Label**.
- 6. Select Manual Feeder in paper source, then press OK.
- **7.** Start printing from application.

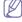

If you are printing multiple pages, load the next sheet after the first page prints out, and press the  $\bigotimes$  (cancel button). Repeat this step for every page to be printed.

# Printing on special media

The table below shows the available special media for each tray.

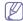

When using special media, we recommend you feed one paper at a time. Check the maximum input number of media for each tray. (See "Print media specifications" on page 57.)

| Types     | Tray 1 | Manual tray |
|-----------|--------|-------------|
| Plain     | •      | •           |
| Thick     | •      | •           |
| Thin      | •      | •           |
| Bond      |        | •           |
| Color     |        | •           |
| CardStock |        | •           |

| Types        | Tray 1 | Manual tray |
|--------------|--------|-------------|
| Labels       |        | •           |
| Transparency |        | •           |
| Envelope     |        | •           |
| Preprinted   |        | •           |
| Cotton       |        | •           |
| Recycled     | •      | •           |
| Archive      | •      | •           |

( •: supported, Blank: Not supported)

The media types are shown in the **Printing Preferences**. This paper type option allows you to set the type of paper to be loaded in the tray. This setting appears in the list, so that you can select it. This will let you get the best quality printout. If not, the desired print quality may not be achieved.

- **Plain:** 60 to 90 g/m<sup>2</sup> (16 to 24 lb) plain paper.
- Thick: 90 to 105 g/m<sup>2</sup> (24 to 28 lb) thick paper.
- Thin: 60 to 70 g/m<sup>2</sup> (16 to 19 lb) thin paper.
- **Bond:** 105 to 120 g/m<sup>2</sup> (28 to 32 lb) bond.
- Color: 75 to 90 g/m<sup>2</sup> (20 to 24 lb) color-backgrounded paper.
- CardStock: 105 to 163 g/m<sup>2</sup> (28 to 43 lb) cardstock.
- Labels: 120 to 150 g/m<sup>2</sup> (32 to 40 lb) labels.
- Transparency: 138 to 146 g/m<sup>2</sup> (37 to 39 lb) transparency paper.
- **Envelope**: 75 to 90 g/m<sup>2</sup> (20 to 24 lb) envelope.
- Preprinted: 75 to 90 g/m<sup>2</sup> (20 to 24 lb) preprinted/letterhead paper.
- Cotton: 75 to 90 g/m<sup>2</sup> (20 to 24 lb) cotton paper.
- Recycled: 75 to 90 g/m<sup>2</sup> (20 to 24 lb) recycled paper.

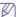

When you use recycled paper as a used paper, printouts might be wrinkled.

 Archive: 70 to 90 g/m<sup>2</sup> (19 to 24 lb) If you need to keep the print-out for a long period time, such as archives, select this option.

#### **Envelope**

Successful printing on envelopes depends upon the quality of the envelopes.

To print an envelope, the stamp area is on the left side and the end of the envelope with the stamp area enters the printer first and center of the manual tray.

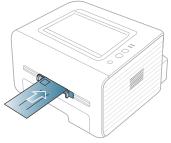

If envelopes are printed out with wrinkles, crease or black bold lines, open the rear cover and pull down the pressure lever and try printing again. Keep the rear cover opened during printing.

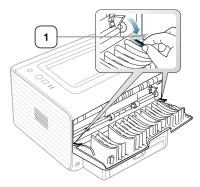

1 Pressure lever

- When selecting envelopes, consider the following factors:
  - Weight: The weight of the envelope paper should not exceed 90 g/m<sup>2</sup> otherwise, jam may occur.
  - **Construction:** Prior to printing, envelopes should lie flat with less than 6 mm curl, and should not contain air.
  - Condition: Envelopes should not be wrinkled, nicked, nor damaged.
  - **Temperature:** Use envelopes that are compatible with the heat and pressure of the machine during operation.
- Use only well-constructed envelopes with sharp-and well-creased folds.
- · Do not use stamped envelopes.
- Do not use envelopes with clasps, snaps, windows, coated lining, self-adhesive seals, or other synthetic materials.
- Do not use damaged or poorly made envelopes.
- Be sure the seam at both ends of the envelope extends all the way to the corner of the envelope.

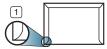

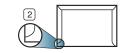

- 1 Acceptable
- 2 Unacceptable
- Envelopes with a peel-off adhesive strip or with more than one flap that
  folds over to seal must use adhesives compatible with the machine's
  fusing temperature (about 170°C(338°F)) for 0.1 second. The extra
  flaps and strips might cause wrinkling, creasing, or jams, and may even
  damage the fuser.
- For the best print quality, position margins no closer than 15 mm from the edges of the envelope.
- Avoid printing over the area where the envelope's seams meet.

#### Transparency

To avoid damaging the machine, use only transparencies designed for use in laser printers.

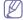

In case of color printing using transparencies, the picture quality would be lower than mono printing when the printouts are used on the overhead projector.

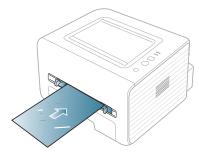

- Transparencies used in the machine must be able to withstand machine's fusing temperature.
- Place them on a flat surface after removing them from the machine.
- Do not leave unused transparencies in the paper tray for long periods of time. Dust and dirt may accumulate on them, resulting in spotty printing.
- To avoid smudging caused by fingerprints, handle them carefully.
- To avoid fading, do not expose printed transparencies to prolonged sunlight.
- Ensure that transparencies are not wrinkled, curled, or have any torn edges.
- Do not use transparencies that separates from the backing sheet.
- To prevent transparencies from sticking to each other, do not let the printed sheets stack up as they are begin printed out.

#### Labels

To avoid damaging the machine, use only labels designed for use in laser machines.

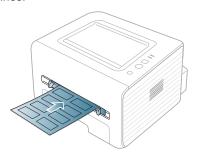

- When selecting labels, consider the following factors:
  - Adhesives: The adhesive material should be stable at your machine's fusing temperature (about 170°C(338 °F)).
  - **Arrangement:** Only use labels with no exposed backing between them. Labels can peel off sheets that have spaces between the labels, causing serious jams.
  - **Curl:** Prior to printing, labels must lie flat with no more than 13 mm of curl in any direction.
  - Condition: Do not use labels with wrinkles, bubbles, or other indications of separation.
- Make sure that there is no exposed adhesive material between labels. Exposed areas can cause labels to peel off during printing, which can cause paper jams. Exposed adhesive can also cause damage to machine components.
- Do not run a sheet of labels through the machine more than once. The adhesive backing is designed for only a single pass through the machine.
- Do not use labels that are separating from the backing sheet or are wrinkled, bubbled, or otherwise damaged.

#### Card stock/Custom-sized paper

Postcards, cards and other custom-sized materials can be printed with this machine.

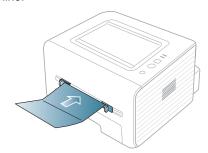

- Do not print on media smaller than 76 mm (3.00 inches) wide or 127 mm (5.00 inches) long.
- In the software application, set margins at least 6.4 mm (0.25 inches) away from the edges of the material.
- If media weight is over 160 g/m<sup>2</sup> (43 lb), try printing in the rear cover (face up).

#### Letterhead/Preprinted paper

|             | Single-sided | Double-sided |
|-------------|--------------|--------------|
| Tray1       | Face down    | Face up      |
|             | AAAAA        |              |
| Manual tray | Face up      | Face down    |
|             | Zataly No.   |              |

- Letterhead/ Preprinted paper must be printed with heat-resistant ink that
  will not melt, vaporize, or release hazardous emissions when subjected
  to the machine's fusing temperature (about 170°C(338 °F)) for 0.1
  second.
- Letterhead/ Preprinted paper ink must be non-flammable and should not adversely affect machine rollers.
- Forms and letterhead should be sealed in a moisture-proof wrapping to prevent changes during storage.
- Before you load letterhead/preprinted paper, verify that the ink on the paper is dry. During the fusing process, wet ink can come off preprinted paper, reducing print quality.

#### Photo

 Make sure not to use the inkjet photo paper with this machine. It could cause damage to the machine.

#### Glossy

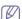

Load one paper to the manual tray at a time, glossy side facing up.

- Recommended media: Glossy paper (Letter) for this machine by HP Brochure Paper (Product: Q6611A) only.
- Recommended media: Glossy paper (A4) for this machine by HP Superior Paper 160 glossy (Product: Q6616A).

# Using the output support

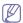

The surface of the output tray may become hot if you print a large number of pages at once. Make sure that you do not touch the surface, and do not allow children near it.

The printed pages stack on the output support, and the output support will help the printed pages to align. The printer sends output to the output tray by default. To use the output tray, make sure that the rear cover is closed.

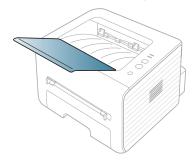

# printing

This chapter explains common printing tasks.

#### This chapter includes:

- · Printer driver features
- · Basic printing
- · Opening printing preferences
- Using help
- Using special print features

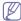

The procedures in this chapter are mainly based on Windows 7.

#### **Printer driver features**

Your printer drivers support the following standard features:

- Paper orientation, size, source, and media type selection
- Number of copies

In addition, you can use various special printing features. The following table shows a general overview of features supported by your printer drivers:

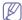

Some models or operating system may not support the certain feature(s) in the following table.

#### **Printer driver**

| Windows |
|---------|
| •       |
| •       |
| •       |
| •       |
| •       |
| •       |
| •       |
| •       |
| •       |
| •       |
|         |

( •: supported )

# **Basic printing**

Your machine allows you to print from various Windows, Macintosh, or Linux applications. The exact steps for printing a document may vary depending on the application you use.

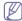

Your **Printing Preferences** window that appears in this user's guide may differ depending on the machine in use. However, the composition of the **Printing Preferences** window is similar. Check the operating system(s) that are compatible with your machine. Refer to the OS compatibility section of Printer Specifications. (See "System requirements" on page 21.)

- · Changing the default print settings
- · Setting your machine as a default machine
- · Printing to a file (PRN)
- Macintosh printing
- Linux printing
  - When you select an option in Printing Preferences, you may see
    a warning mark, , or ... An exclamation mark (...) means you
    can select that certain option but it is not recommended, and (...)
    mark means you cannot select that option due to the machine's
    setting or environment.

The following procedure describes the general steps required for printing from various Windows applications.

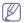

Macintosh basic printing. (See "Macintosh printing" on page 36.) Linux basic printing. (See "Linux printing" on page 36.)

The following **Printing Preferences** window is for Notepad in Windows 7. Your **Printing Preferences** window may differ, depending on your operating system or the application you are using.

- 1. Open the document you want to print.
- 2. Select **Print** from the **File** menu. The **Print** window appears.
- 3. Select your machine from the Select Printer list.

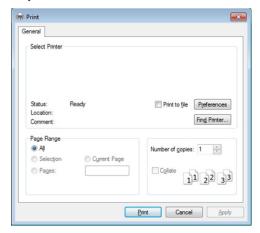

The basic print settings including the number of copies and print range are selected within the **Print** window.

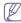

To take advantage of the printer features provided by your printer driver, click **Properties** or **Preferences** in the application's **Print** window to change the print setting. (See "Opening printing preferences" on page 32.)

4. To start the print job, click **OK** or **Print** in the **Print** window.

# Canceling a print job

If the print job is waiting in a print queue or print spooler, cancel the job as follows:

- 1. Click the Windows Start menu.
- 2. For Windows 2000, select Settings > Printers.
  - For Windows XP/2003, select Printers and Faxes.
  - For Windows 2008/Vista, select Control Panel > Hardware and Sound > Printers.
  - For Windows 7, select Control Panel > Hardware and Sound > Devices and Printers.
  - For Windows Server 2008 R2, select Control Panel > Hardware > Devices and Printers.
- For Windows 2000, XP, 2003, Vista and 2008, double-click your machine.

For Windows 7 and Windows Server 2008 R2, right click your printer icon > context menus > **See what's printing**.

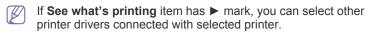

4. From the Document menu, select Cancel.

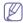

You can also access this window by simply double-clicking the machine icon ( ) in the Windows task bar.

# **Opening printing preferences**

You can preview the settings you selected on the upper right of the **Printing Preferences**.

- 1. Open the document you want to print.
- 2. Select **Print** from the file menu. The **Print** window appears.
- 3. Select your machine from the Select Printer.
- 4. Click Properties or Preferences.

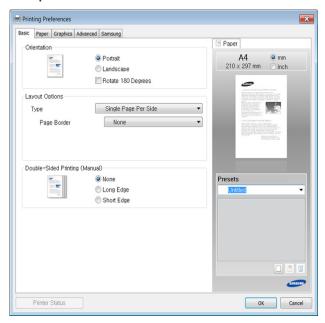

### Using a favorite setting

The **Presets** option, which is visible on each preferences tab except for the **Samsung** tab, allows you to save the current preferences for future use. To save a **Presets** item, follow these steps:

- 1. Change the settings as needed on each tab.
- 2. Enter a name for the item in the **Presets** input box.

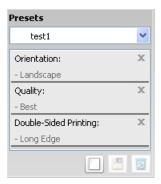

 Click (Add). When you save Presets, all current driver settings are saved.

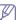

Select more options and click (Update), settings will be added to the Presets you made. To use a saved setting, select it from the Presets drop-down list. The machine is now set to print according to the settings you have selected. To delete saved settings, select it from

the Presets drop-down list and click [2] (Delete).

You can also restore the printer driver's default settings by selecting **Default Preset** from the **Presets** drop-down list.

# **Using help**

Click the option you want to know on the **Printing Preferences** window and press **F1** on your keyboard.

# **Using special print features**

Special print features include:

- "Printing multiple pages on one sheet of paper" on page 32.
- "Printing posters" on page 33.
- "Printing booklets (Manual)" on page 33.
- "Printing on both sides of paper (Manual)" on page 33.
- "Change percentage of your document" on page 34.
- "Fitting your document to a selected paper size" on page 34.
- "Using watermarks" on page 34.
- "Using overlay" on page 34.

#### Printing multiple pages on one sheet of paper

You can select the number of pages to print on a single sheet of paper. To print more than one page per sheet, the pages will be reduced in size and arranged in the order you specify. You can print up to 16 pages on one sheet.

- To change the print settings from your software application, access Printing Preferences. (See "Opening printing preferences" on page 32.)
- Click the Basic tab, select Multiple Pages Per Side in the Type drop-down list.
- Select the number of pages you want to print per sheet (2, 4, 6, 9, or 16) in the Pages per Side drop-down list.
- 4. Select the page order from the Page Order drop-down list, if necessary.

- 5. Check Print Page Border to print a border around each page on the
- 6. Click the Paper tab, select the Size, Source, and Type.
- 7. Click **OK** or **Print** until you exit the **Print** window.

#### **Printing posters**

This feature allows you to print a single-page document onto 4, 9, or 16 sheets of paper, for the purpose of pasting the sheets together to form one poster-size document.

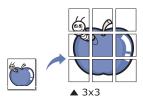

- 1. To change the print settings from your software application, access **Printing Preferences**. (See "Opening printing preferences" on
- 2. Click the Basic tab, select Poster Printing in the Type drop-down list.
- 3. Select the page layout you want.
  - Specification of the page layout:
  - Poster 2x2: Document will be enlarged and be divided into 4 pages.
  - Poster 3x3: Document will be enlarged and be divided into 9 pages.
  - Poster 4x4: Document will be enlarged and be divided into 16
- 4. Select the Poster Overlap value. Specify Poster Overlap in millimeters or inches by selecting the radio button on the upper right of Basic tab to make it easier to paste the sheets together.

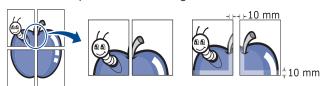

- 5. Click the Paper tab, select the Size, Source, and Type.
- 6. Click OK or Print until you exit the Print window.
- 7. You can complete the poster by pasting the sheets together.

# **Printing booklets (Manual)**

This feature prints your document on both sides of a paper and arranges the pages so that the paper can be folded in half after printing to produce a booklet.

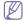

If you want to make a booklet, you need to print on Letter, Legal, A4, US Folio, or Oficio sized print media.

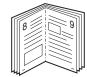

- 1. To change the print settings from your software application, access the Printing Preferences. (See "Opening printing preferences" on page 32.)
- 2. Click the Basic tab, select Booklet Printing from the Type drop-down
- 3. Click the Paper tab, select the Size, Source, and Type.

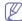

The **Booklet Printing** option is not available for all paper sizes. In order to find out the available paper size for this feature, select the available paper size in the Size option on the Paper tab. If you select an unavailable paper, booklet option will be automatically canceled. The available paper is the one without 1

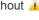

- 4. Click OK or Print until you exit the Print window.
- 5. After printing, fold and staple the pages.

or 🚳 mark.

#### Printing on both sides of paper (Manual)

You can print on both sides of a paper; duplex. Before printing, decide how you want your document oriented. You can use this feature with Letter, Legal, A4, US Folio, or Oficio sized paper. (See "Print media specifications" on page 57.)

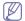

- We recommend not to print on both sides of the special media, such as labels, envelopes, or thick paper to print on both sides of paper. It may cause a paper jam or damage the machine.
- The **Double-Sided Printing (Manual)** feature is available only for the tray 1.
- 1. To change the print settings from your software application, access Printing Preferences. (See "Opening printing preferences" on page 32.)
- 2. Click the Advanced tab.
- 3. From the Double-Sided Printing (Manual) section, select the binding option you want.
  - None
  - Long Edge: This option is the conventional layout used in bookbinding.

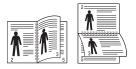

Short Edge: This option is the conventional layout used in calendars.

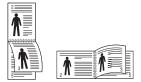

- 4. Click the Paper tab, select the Size, Source, and Type.
- 5. Click **OK** or **Print** until you exit the **Print** window.

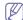

If your machine does not have a duplex unit, you should complete the printing job manually. The machine prints every other page of the document first. After that, a message appears on your computer. Follow the on-screen instructions to complete the printing job.

### Change percentage of your document

You can change the size of a document to appear larger or smaller on the printed page by typing in a percentage you want.

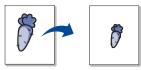

- To change the print settings from your software application, access Printing Preferences. (See "Opening printing preferences" on page 32.)
- 2. Click the Paper tab.
- Enter the scaling rate in the Percentage input box.You can also click the up/down arrows to select the scaling rate.
- 4. Select the Size, Source, and Type in Paper Options.
- 5. Click **OK** or **Print** until you exit the **Print** window.

#### Fitting your document to a selected paper size

This printer feature allows you to scale your print job to any selected paper size regardless of the document size. This can be useful when you want to check fine details on a small document.

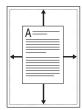

- To change the print settings from your software application, access Printing Preferences. (See "Opening printing preferences" on page 32.)
- 2. Click the Paper tab.
- 3. Select the paper size you want from the Fit to Page.
- 4. Select the Size, Source, and Type in Paper Options.
- 5. Click OK or Print until you exit the Print window.

# Using watermarks

The watermark option allows you to print text over an existing document. For example, you use it when you want to have large gray letters reading "DRAFT" or "CONFIDENTIAL" printed diagonally across the first page or all pages of a document.

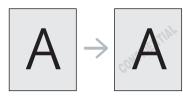

There are several predefined watermarks that come with the machine. They can be modified, or you can add new ones to the list.

#### Using an existing watermark

- To change the print settings from your software application, access Printing Preferences. (See "Opening printing preferences" on page 32.)
- Click the Advanced tab, and select the desired watermark from the Watermark drop-down list. You will see the selected watermark in the preview image.

3. Click **OK** or **Print** until you exit the print window.

#### Creating a watermark

- To change the print settings from your software application, access Printing Preferences. (See "Opening printing preferences" on page 32.)
- 2. From the Advanced tab, select Edit from the Watermark drop-down list. The Edit Watermarks window appears.
- Enter a text message in the Watermark Message box. You can enter up to 256 characters. The message displays in the preview window.
  - When the **First Page Only** box is checked, the watermark prints on the first page only.
- 4. Select watermark options.
  - You can select the font name, style, size, and shade from the **Font Attributes** section, as well as set the angle of the watermark from the **Message Angle** section.
- 5. Click Add to add a new watermark to the Current Watermarks list.
- When you have finished editing, click **OK** or **Print** until you exit the **Print** window.

To stop printing the watermark, select **None** from the **Watermark** drop-down list.

#### **Editing a watermark**

- To change the print settings from your software application, access Printing Preferences. (See "Opening printing preferences" on page 32.)
- 2. Click the Advanced tab, select Edit from the Watermark drop-down list. The Edit Watermarks window appears.
- 3. Select the watermark you want to edit from the **Current Watermarks** list and change the watermark message and options.
- 4. Click **Update** to save the changes.
- 5. Click OK or Print until you exit the Print window.

#### **Deleting a watermark**

- To change the print settings from your software application, access Printing Preferences. (See "Opening printing preferences" on page 32.)
- Click the Advanced tab, select Edit from the Watermark drop-down list. The Edit Watermarks window appears.
- Select the watermark you want to delete from the Current Watermarks list and click Delete.
- 4. Click **OK** or **Print** until you exit the **Print** window.

# Using overlay

An overlay is text and/or images stored in the computer hard disk drive (HDD) as a special file format that can be printed on any document. Overlays are often used to take the place of letterhead paper. Rather than using preprinted letterhead, you can create an overlay containing exactly the same information that is currently on your letterhead. To print a letter with your company's letterhead, you do not need to load preprinted letterhead paper in the machine just print the letterhead overlay on your document.

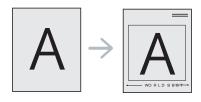

#### Creating a new page overlay

To use a page overlay, you must create a new page overlay containing your logo or image.

- Create or open a document containing text or an image for use in a new page overlay. Position the items exactly as you wish them to appear when printed as an overlay.
- 2. To save the document as an overlay, access **Printing Preferences**. (See "Opening printing preferences" on page 32.)
- 3. Click the Advanced tab, and select Edit from the Text drop-down list. Edit Overlay window appears.
- 4. In the Edit Overlay window, click Create.
- In the Save As window, type a name of up to eight characters in the File name box. Select the destination path, if necessary. (The default is C:\Formover.)
- 6. Click Save. The name appears on the Overlay List.
- 7. Click **OK** or **Print** until you exit the **Print** window.
- 8. The file is not printed. Instead, it is stored on your computer hard disk drive.

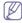

The overlay document size must be the same as the document you print with the overlay. Do not create an overlay with a watermark.

#### Using a page overlay

After an overlay has been created, it is ready to be printed with your document. To print an overlay with a document:

- **1.** Create or open the document you want to print.
- To change the print settings from your software application, access Printing Preferences. (See "Opening printing preferences" on page 32.)
- 3. Click the Advanced tab.
- 4. Select the desired overlay from the **Text** drop-down list.
- If the overlay file you want does not appear in the Text drop-down list, select Edit from the list and click Load. Select the overlay file you want to use.

If you have stored the overlay file you want to use in an external source, you can also load the file when you access the **Open** window

After you select the file, click **Open**. The file appears in the **Overlay List** box and is available for printing. Select the overlay from the **Overlay List** box.

- **6.** If necessary, check **Confirm Page Overlay When Printing** box. If this box is checked, a message window appears each time you submit a document for printing, asking you to confirm your wish to print an overlay on your document.
  - If this box is not checked and an overlay has been selected, the overlay automatically prints with your document.
- Click OK or Print until you exit the Print window. The selected overlay prints on your document.

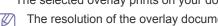

The resolution of the overlay document must be the same as that of the document you will print with the overlay.

#### Deleting a page overlay

You can delete page overlays that you no longer use.

- 1. In the Printing Preferences window, click the Advanced tab.
- 2. Select Edit in the Overlay drop down list.
- 3. Select the overlay you want to delete from the **Overlay List** box.
- 4. Click Delete.

- 5. When a confirming message window appears, click Yes.
- 6. Click **OK** or **Print** until you exit the **Print** window.

# Changing the default print settings

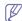

Most Windows applications will override settings you specify in the printer driver. Change all print settings available in the software application first, and change any remaining settings using the printer driver

- 1. Click the Windows Start menu.
- 2. For Windows 2000, select **Settings** > **Printers**.
  - For Windows XP/2003, select Printers and Faxes.
  - For Windows 2008/Vista, select Control Panel > Hardware and Sound > Printers.
  - For Windows 7, select Control Panel > Hardware and Sound > Devices and Printers.
  - For Windows Server 2008 R2, select Control Panel > Hardware > Devices and Printers.
- 3. Right-click your machine.
- **4.** For Windows XP/2003/2008/Vista, press **Printing Preferences**. For Windows 7 and Windows Server 2008 R2, from context menus, select the **Printing preferences**.

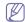

If **Printing preferences** item has ▶ mark, you can select other printer drivers connected with selected printer.

- **5.** Change the settings on each tab.
- 6. Click OK.

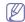

If you want to change the settings for each print job, change it in **Printing Preferences**.

# Setting your machine as a default machine

- 1. Click the Windows Start menu.
- 2. For Windows 2000, select Settings > Printers.
  - For Windows XP/2003, select Printers and Faxes.
  - For Windows 2008/Vista, select Control Panel > Hardware and Sound > Printers.
  - For Windows 7, select Control Panel > Hardware and Sound > Devices and Printers.
  - For Windows Server 2008 R2, select Control Panel > Hardware > Devices and Printers.
- 3. Select your machine.
- 4. Right-click your machine and select Set as Default Printer.

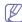

For Windows 7 and Windows Server 2008 R2

If **Set as default printer** item has ▶ mark, you can select other printer drivers connected with selected printer.

# Printing to a file (PRN)

You will sometimes need to save the print data as a file.

To create a file:

1. Check the **Print to file** box at the **Print** window.

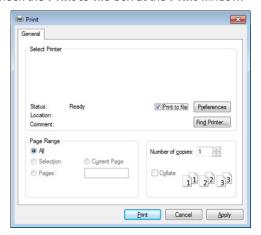

- 2. Click Print.
- Type in the destination path and the file name, and then click OK. For example c:\Temp\file name.

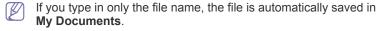

# **Macintosh printing**

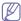

Some features may not be available depending on models or options. It means that the features are not supported.

#### Printing a document

When you print with a Macintosh, you need to check the printer driver settings in each application you use. Follow the steps below to print from a Macintosh:

- 1. Open the document to print.
- Open the File menu and click Page Setup (Document Setup in some applications).
- Choose your paper size, orientation, scaling, other options, and make sure that your machine is selected. Click OK.
- 4. Open the File menu and click Print.
- 5. Choose the number of copies and indicate which pages to print.
- 6. Click Print.

# **Changing printer settings**

You can use advanced printing features when using your machine.

Open an application and select **Print** from the **File** menu. The machine name, which appears in the printer properties window, may differ depending on the machine in use. Except for the name, the composition of the printer properties window is similar to the following.

# Printing multiple pages on one sheet

You can print more than one page on a single sheet of paper. This feature provides a cost-effective way to print draft copies.

- 1. Open an application, and select Print from the File menu.
- Select Layout from the drop-down list under Orientation. In the Pages per Sheet drop-down list, select the number of pages you want to print on one sheet of paper.
- 3. Select the other options to use.
- 4. Click Print.

The machine prints the selected number of pages to print on one sheet of paper.

#### Using help

Click the question mark on the bottom-left corner of the window and click on the topic you want to know about. A pop-up window appears with information about that option's feature, which is provided from the driver.

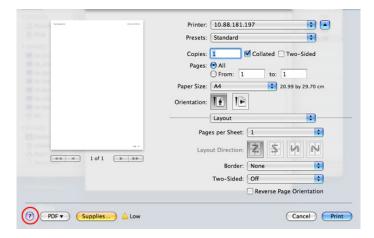

### **Linux printing**

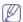

Some features may not be available depending on models or options. It means that the features are not supported.

#### **Printing from applications**

There are a lot of Linux applications that allow you to print using Common UNIX Printing System (CUPS). You can print on your machine from any such application.

- 1. Open an application, and select Print from the File menu.
- 2. Select Print directly using lpr.
- **3.** In the LPR GUI window, select the model name of your machine from the printer list and click **Properties**.

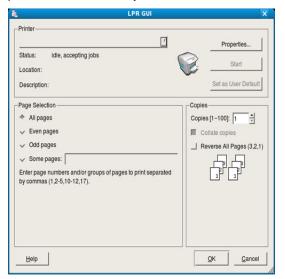

Change the print job properties using the following four tabs displayed at the top of the window.

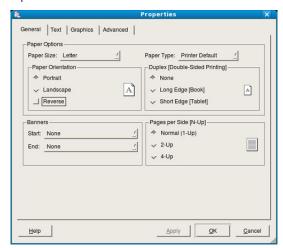

 General: This option allows you to change the paper size, the paper type, and the orientation of the documents. It enables the duplex feature, adds start and end banners, and changes the number of pages per sheet.

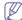

Automatic/manual duplex printing may not be available depending on models. You can alternatively use the lpr printing system or other applications for odd-even printing.

- **Text:** This option allows you to specify the page margins and set the text options, such as spacing or columns.
- Graphics: This option allows you to set image options that are used when printing images/files, such as color options, image size, or image position.
- Advanced: This option allows you to set the print resolution, paper source and special print features.

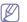

If an option is grayed out, it means that the grayed out option is not supported.

- 5. Click **Apply** to apply the changes and close the **Properties** window.
- 6. Click OK in the LPR GUI window to start printing.
- The Printing window appears, allowing you to monitor the status of your print job.

To abort the current job, click **Cancel**.

## **Printing files**

You can print many different types of files on your machine using the standard CUPS way, directly from the command line interface. The CUPS lpr utility allows you to do that. But the drivers package replaces the standard lpr tool by a much more user-friendly LPR GUI program.

To print any document file:

- 1. Type lpr <file\_name> from the Linux shell command line and press Enter. The LPR GUI window appears.
  - When you type only lpr and press **Enter**, the **Select file(s) to print** window appears first. Just select any files you want to print and click **Open**.
- 2. In the LPR GUI window, select your machine from the list, and change the print job properties.
- 3. Click **OK** to start printing.

#### **Configuring printer properties**

Using the **Printer Properties** window provided by the **Printers configuration**, you can change the various properties for your machine as a printer.

- Open the Unified Driver Configurator.
   If necessary, switch to Printers configuration.
- 2. Select your machine on the available printers list and click **Properties**.
- 3. The Printer Properties window opens.

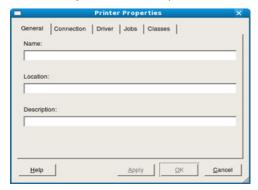

The following five tabs display at the top of the window:

- General: This option allows you to change the printer location and name. The name entered in this tab displays on the printer list in Printers configuration.
- Connection: This option allows you to view or select another port. If you change the machine port from USB to parallel or vice versa while in use, you must re-configure the machine port in this tab.
- **Driver:** Allows you to view or select another printer driver. By clicking **Options**, you can set the default device options.
- Jobs: This option shows the list of print jobs. Click Cancel job to cancel the selected job and select the Show completed jobs check box to see previous jobs on the job list.
- Classes: This option shows the class that your machine is in. Click Add to Class to add your machine to a specific class or click Remove from Class to remove the machine from the selected class.
- Click OK to apply the changes and close the Printer Properties window.

## management tools

This chapter introduces management tools provided to help you make full use of your machine.

#### This chapter includes:

- · Introducing useful management tools
- · Using Samsung AnyWeb Print
- Using Samsung Easy Printer Manager

## Introducing useful management tools

The programs below help you to use your machine conveniently.

- · "Using Samsung AnyWeb Print" on page 38.
- "Using Samsung Easy Printer Manager" on page 38.
- "Using Samsung Printer Status" on page 39
- · "Using Smart Panel" on page 39
- "Using the Unified Linux Driver Configurator" on page 40

## **Using Samsung AnyWeb Print**

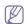

Available for Windows and Macintosh OS users only.

This tool helps you screen-capture, preview, scrap, and print pages more easily, than when you use an ordinary program.

To open the program:

- For Windows: Select Start > All Programs > Samsung Printers > Samsung AnyWeb Print > Download the latest version.
- For Macintosh: Open the Applications folder > Samsung folder > Samsung AnyWeb Print.

## **Using Samsung Easy Printer Manager**

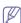

- Available for Windows and Macintosh OS users only.
- For Windows, Internet Explorer 6.0 or higher is the minimum requirement for Samsung Easy Printer Manager.

Samsung Easy Printer Manager is an application that combines Samsung machine settings into one location. Samsung Easy Printer Manager combines device settings as well as printing environments, settings/actions and launching. All of these features provide a gateway to conveniently use your Samsung machine. Samsung Easy Printer Manager provides two different user interfaces for the user to choose from: the basic user interface and the advanced user interface. Switching between the two interfaces is

easy: just click | button.

## **Understanding Samsung Easy Printer Manager**

To open the program:

- For Windows: Select Start > Programs or All Programs > Samsung Printers > Samsung Easy Printer Manager > Samsung Easy Printer Manager.
- For Macintosh: Open the Applications folder > Samsung folder > Samsung Easy Printer Manager

The Samsung Easy Printer Manager interface is comprised of various basic sections as described in the table that follows:

- · Using Samsung Printer Status
- Using Smart Panel
- Using the Unified Linux Driver Configurator

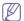

The screenshot may differ depending on operating system you are using.

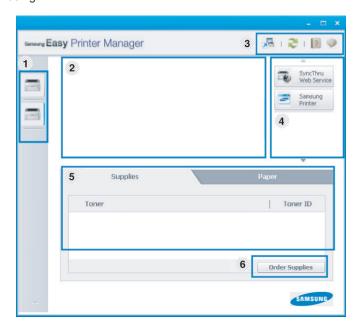

| 1 | Printer List            | The printer list displays the installed printer icons on your computer.                                                                                                 |  |
|---|-------------------------|----------------------------------------------------------------------------------------------------|--|
|   | Printer<br>Information  | This area gives you general information about your machine. You can check information, such as the machine's model name, IP address (or Port name), and machine status. |  |
| 2 |                         | User's Guide button: This button opens Troubleshooting Guide when an error occurs. You can directly open the necessary section in the user's guide.                     |  |
|   | Application information | Includes links for changing to the advanced settings, preference, help, and about.                                                                                      |  |
| 3 |                         | The button is used to change the user interface to the advanced settings user interface.                                                                                |  |
| 4 | Quick links             | Displays <b>Quick links</b> to machine specific functions. This section also includes links to applications in the advanced settings.                                   |  |

| 5 | Contents<br>Area  | Displays information about the selected machine, remaining toner level, and paper. The information will vary based on the machine selected. Some machines do not have this feature. |  |
|---|-------------------|----------------------------------------------------------------------------------------------------|--|
| 6 | Order<br>Supplies | Click on the <b>Order</b> button from the supply ordering window. You can order replacement toner cartridge(s) from online.                                                         |  |

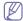

Click the **Help** ( ) button from the upper-right corner of the window and click on any option you want to know about.

#### Advanced settings user interface overview

The advanced user interface is intended to be used by the person responsible for managing the machines.

#### **Device Settings**

You can configure various machine settings such as machine setup, paper, layout, emulation, network, and print information.

#### Alert Settings (Windows only)

This is menu includes settings related to error alerting.

- Printer Alert: Provides settings related to when alerts will be received.
- Email Alert: Povides options relating to receiving alerts via email.
- Alert History: Provides a history of device and toner related alerts.

#### **Understanding Easy Capture Manager**

Capture your screen and launch Easy Capture Manager by simply pressing the Print Screen key on the keyboard. Now you can easily print your captured screen as captured or edited.

## **Using Samsung Printer Status**

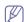

- · Available for Windows OS users only.
- The Samsung Printer Status window and its contents shown in this user's guide may differ depending on the machine or operating system in use.
- Check the operating system(s) that are compatible with your machine. (See "System requirements" on page 21.)

The Samsung Printer Status is a program that monitors and informs you of the machine status.

## Samsung Printer Status overview

If an error occurs while operating, you can check the error from the Samsung Printer Status. Samsung Printer Status is installed automatically when you install the machine software.

You can also launch Samsung Printer Status manually. Go to the **Printing Preferences**, click the **Basic** tab > **Printer Status** button.

These icons appear on the Windows task bar:

| lcon | Mean    | Description                                                                                                    |
|------|---------|----------------------------------------------------------------------------------------------------|
|      | Normal  | The machine is in ready mode and experiencing no errors or warnings.                                                                                    |
| 7    | Warning | The machine is in a state where an error might occur in the future. For example, it might be in toner low status, which may lead to toner empty status. |
| -    | Error   | The machine has at least one error.                                                                                                    |

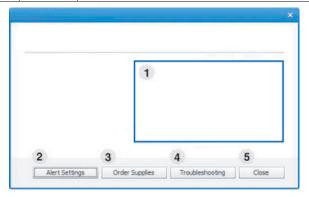

| 1 | Toner Level     | You can view the level of toner remaining in each toner cartridge. The machine and the number of toner cartridge(s) shown in the above window may differ depending on the machine in use. Some machines do not have this feature. |
|---|-----------------|----------------------------------------------------------------------------------------------------|
| 2 | Alert Settings  | Select the settings you want from the options window.                                                                                                    |
| 3 | Order Supplies  | You can order replacement toner cartridge(s) from online.                                                                                                    |
| 4 | Troubleshooting | You can directly open the troubleshooting section in the user's guide.                                                                                                    |
| 5 | Close           | Close the window.                                                                                                    |

## **Using Smart Panel**

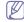

- · Available for Linux OS user only.
- The Smart Panel window and its contents shown in this user's guide may differ depending on the machine or operating system in use.
- Check the operating system(s) that are compatible with your machine. (See "System requirements" on page 21.)

Smart Panel is a program that monitors and informs you of the machine's status, and allows you to customize the machine's settings. You can download Smart Panel from the Samsung website. (See "Installing the SmartPanel" on page 23.)

#### **Smart Panel overview**

If an error occurs while operating, you can check the error from the Smart Panel. You can also launch Smart Panel manually.

Double-click the Smart Panel icon (\$\sigma\$) in the Notification Area.

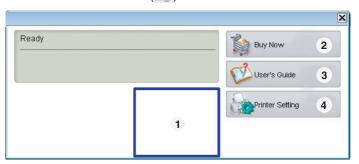

| 1 | Toner Level     | You can view the level of toner remaining in each toner cartridge. The machine and the number of toner cartridge(s) shown in the above window may differ depending on the machine in use. Some machines do not have this feature. |  |  |
|---|-----------------|----------------------------------------------------------------------------------------------------|--|--|
| 2 | Buy Now         | You can order replacement toner cartridge(s) from online.                                                                                                    |  |  |
|   | User's Guide    | You can view the online User's Guide.                                                                                                    |  |  |
| 3 |                 | This button opens the <b>Troubleshooting Guide</b> when an error occurs. You can directly open the troubleshooting section in the user's guide.                                                                                   |  |  |
| 4 | Printer Setting | You can configure various machine settings in the Printer Settings Utility window. Some machines do not have this feature.                                                                                                    |  |  |

## **Changing Smart Panel 's settings**

Right-click on the Smart Panel icon and select **Configure Smart Panel**. Select the settings you want from the **Configure Smart Panel** window.

## **Using the Unified Linux Driver Configurator**

The Unified Driver Configurator is a tool primarily intended for configuring machine devices. You need to install Unified Linux Driver to use Unified Driver Configurator. (See "Installing the Unified Linux Driver" on page 22.) After the driver is installed on your Linux system, the Unified Driver Configurator icon will automatically be created on your desktop.

## **Opening the Unified Driver Configurator**

- Double-click the Unified Driver Configurator on the desktop.
   You can also click the Startup Menu icon and select Samsung Unified Driver > Unified Driver Configurator.
- Click each button on the left to switch to the corresponding configuration window.

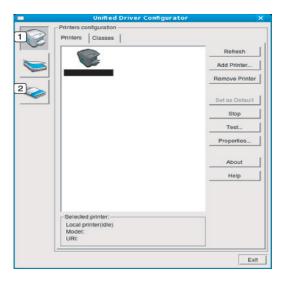

- 1 Printers Configuration
- 2 Ports Configuration

**T**o u

To use the on screen help, click **Help**.

After changing the configurations, click Exit to close the Unified Driver Configurator.

## **Printers configuration**

Printers configuration has the two tabs: Printers and Classes.

#### **Printers tab**

View the current system's printer configuration by clicking on the machine icon button on the left side of the Unified Driver Configurator window.

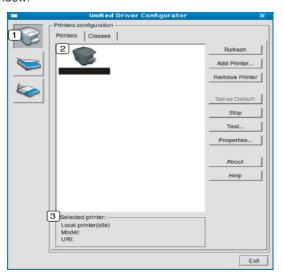

Switches to Printers configuration.

Shows all of the installed machine.

Shows the status, model name and URI of your machine.

The printer control buttons are, as follows:

- Refresh: Renews the available machines list.
- Add Printer: Allows you to add a new machines.

- · Remove Printer: Removes the selected machine.
- Set as Default: Sets the current selected machine as a default machine.
- Stop/Start: Stops/starts the machine.
- Test: Allows you to print a test page to ensure the machine is working properly.
- Properties: Allows you to view and change the printer properties.

#### Classes tab

The Classes tab shows a list of available machine classes.

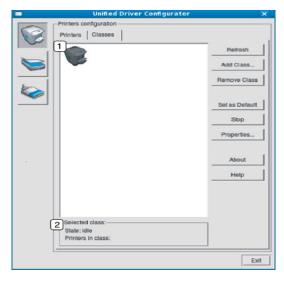

- Shows all of the machine classes.
- Shows the status of the class and the number of machines in the class.
  - · Refresh: Renews the classes list.
  - Add Class: Allows you to add a new machine class.
  - Remove Class: Removes the selected machine class.

## Ports configuration

In this window, you can view the list of available ports, check the status of each port and release a port that is stalled in a busy state when its owner has terminated the job for any reason.

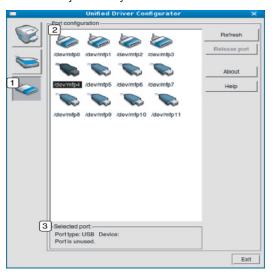

- Switches to Ports configuration.
- Shows all of the available ports.
- Shows the port type, device connected to the port, and status.
- · Refresh: Renews the available ports list.
- · Release port: Releases the selected port.

## maintenance

This chapter provides information for maintaining your machine and the toner cartridge.

#### This chapter includes:

- · Printing a configuration report
- · Cleaning a machine

## Printing a configuration report

You can print a configuration page to view current printer settings, or to help troubleshoot printer problems.

In ready mode, press and hold the  $^{\bigodot}$  (cancel button) for about 2 to 5 seconds.

A configuration page prints out.

## Cleaning a machine

If printing quality problems occur or if you use your machine in a dusty environment, you need to clean your machine regularly to keep the best printing condition and use your machine longer.

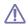

- Cleaning the cabinet of the machine with cleaning materials containing large amounts of alcohol, solvent, or other strong substances can discolor or distort the cabinet.
- If your machine or the surrounding area is contaminated with toner, we recommend you use cloth or tissue dampened with water to clean it. If you use a vacuum cleaner, toner blows in the air and might be harmful to you.

## Cleaning the outside

Clean the machine cabinet with a soft, lint-free cloth. Dampen the cloth slightly with water, but be careful not to let any water drip onto or into the machine.

## Cleaning the inside

During the printing process, paper, toner, and dust particles can accumulate inside the machine. This buildup can cause print quality problems, such as toner specks or smearing. Cleaning the inside of the machine clears and reduces these problems.

- Storing the toner cartridge
- · Tips for moving & storing your machine
- 1. Turn the machine off and unplug the power cord. Wait for the machine to cool down.
- 2. Open the front cover and pull the toner cartridge out. Set it on a clean flat surface

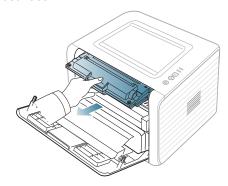

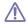

- To prevent damage to the toner cartridge, do not expose it to light for more than a few minutes. Cover it with a piece of paper, if necessary.
- Do not touch the green surface underside of the toner cartridge. Use the handle on the cartridge to avoid touching this area.
- 3. With a dry, lint-free cloth, wipe away any dust and spilled toner from the toner cartridge area.

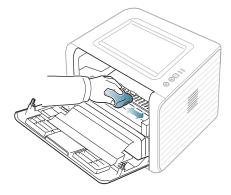

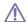

While cleaning the inside of the machine, be careful not to damage the transfer roller or any other inside parts. Do not use solvents such as benzene or thinner to clean. Printing quality problems can occur and cause damage to the machine. Locate the long strip of glass (LSU) inside the machine and gently swab the glass to see if dirt turns the white cotton black.

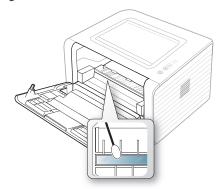

- 5. Reinsert the toner cartridge and close the front cover.
- 6. Plug in the power cord and turn the machine on.

## Storing the toner cartridge

Toner cartridges contain components that are sensitive to light, temperature, and humidity. Samsung suggests users follow the recommendations to ensure the optimum performance, highest quality, and longest life from your new Samsung toner cartridge.

Store this cartridge in the same environment as the printer it will be used in; this should be in controlled office temperature and humidity conditions. The toner cartridge should remain in its original, unopened package until installation – If original packaging is not available, cover the top opening of the cartridge with paper and store in a dark cabinet.

Opening the cartridge package prior to use dramatically shortens its useful shelf and operating life. Do not store on the floor. If the toner cartridge is removed from the printer, always store the cartridge:

- Inside the protective bag from the original package.
- Store lying flat (not standing on end) with the same side facing up as if they were installed in the machine.
- · Do not store consumables in:
  - Temperature greater than 40°C (104°F).
  - Humidity range less than 20% or greater than 80%.
  - An environment with extreme changes in humidity or temperature.
  - Direct sunlight or room light.
  - Dusty places.
  - A car for a long period of time.
  - An environment where corrosive gases are present.
  - An environment with salty air.

## **Handling instructions**

- Do not touch the surface of the photosensitive drum in the cartridge.
- Do not expose the cartridge to unnecessary vibrations or shock.
- Never manually rotate the drum, especially in the reverse direction; this
  can cause internal damage and toner spillage.

## Use of non-Samsung and refilled toner cartridge

Samsung Electronics does not recommend or approve the use of non-Samsung brand toner cartridges in your printer including generic, store brand, refilled, or remanufactured toner cartridges.

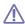

Samsung's printer warranty does not cover damage to the machine caused by the use of a refilled, remanufactured, or non-Samsung

brand toner cartridge.

## **Estimated cartridge life**

Estimated cartridge life (the life of the toner cartridge yield) depends on the amount of toner that print jobs require. The actual print-out number may vary depending on the print density of the pages you print on, operating environment, printing interval, media type, and/or media size. For example, if you print a lot of graphics, the consumption of the toner is high and you may need to change the cartridge more often.

## Tips for moving & storing your machine

- When moving the machine, do not tilt or turn it upside down. Otherwise, the inside of the machine may be contaminated by toner, which can cause damage to the machine or bad print quality.
- When moving the machine, make sure at least two people are holding the machine securely.

## troubleshooting

This chapter gives helpful information for what to do if you encounter an error.

#### This chapter includes:

- · Redistributing toner
- · Tips for avoiding paper curls
- · Tips for avoiding paper jams

## Redistributing toner

When the toner cartridge is near the end of its life:

- · White streaks or light printing occurs.
- The |∴| LED blinks orange.

If this happens, you can temporarily improve print quality by redistributing the remaining toner in the cartridge. In some cases, white streaks or light printing will still occur even after you have redistributed the toner.

- 1. Open the front cover.
- 2. Pull the toner cartridge out.

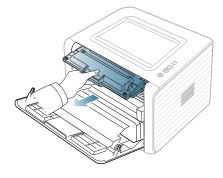

3. Thoroughly roll the cartridge five or six times to distribute the toner evenly inside the cartridge.

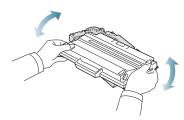

If toner gets on your clothing, wipe it off with a dry cloth and wash clothing in cold water. Hot water sets toner into fabric.

Do not touch the green underside of the toner cartridge. Use the handle on the cartridge to avoid touching this area.

**4.** Hold the toner cartridge by the handle and slowly insert the cartridge into the opening in the machine.

Tabs on the sides of the cartridge and corresponding grooves within the machine will guide the cartridge into the correct position until it locks into

- Clearing paper jams
- · Solving other problems

place completely.

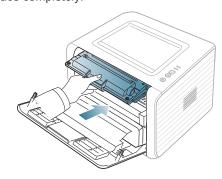

- 5. Close the front cover. Ensure that the cover is securely closed.
  - If the output tray is closed, open the output tray.

## Tips for avoiding paper curls

- 1. Open the rear cover.
- 2. Pull down the pressure lever on each side.

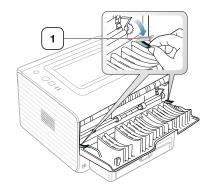

1 Pressure lever

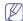

Keep the rear cover opened during printing.
Only use when the printout has more than 20 mm curl.

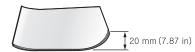

## Tips for avoiding paper jams

By selecting the correct media types, most paper jams can be avoided. When a paper jam occurs, refer to the next guidelines.

- Ensure that the adjustable guides are positioned correctly. (See "Loading paper in the tray" on page 27.)
- Do not overload the tray. Ensure that the paper level is below the paper capacity mark on the inside of the tray.
- · Do not remove paper from the tray while your machine is printing.
- · Flex, fan, and straighten paper before loading.
- · Do not use creased, damp, or highly curled paper.
- Do not mix paper types in a tray.
- · Use only recommended print media.
- Ensure that the recommended side of the print media is facing down in the tray, or facing up in the manual tray.

## Clearing paper jams

If a paper jam occurs, the «--// LED on the control panel lights orange. Find and remove the jammed paper.

To resume printing after clearing paper jams, you must open and close the front cover.

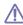

To avoid tearing the paper, pull the jammed paper out slowly and gently. Follow the instructions in the following sections to clear the jam.

#### In tray

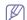

Click this link to open an animation about clearing a jam.

- 1. Open and close the front cover. The jammed paper is automatically ejected from the machine.
  - If the paper does not exit, go to the next step.
- 2. Pull out tray.

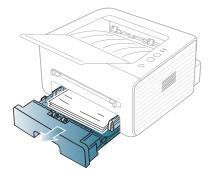

3. Remove the jammed paper by gently pulling it straight out.

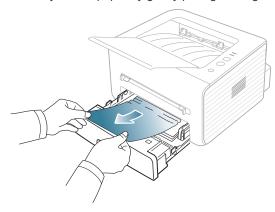

If the paper does not move when you pull, or if you do not see the paper in this area, check the fuser area around the toner cartridge. (See "Inside the machine" on page 45.)

- Insert tray back into the machine until it snaps into place. Printing automatically resumes.
  - If the output tray is closed, open the output tray.

#### In the manual tray

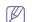

Click this link to open an animation about clearing a jam.

1. If the paper is not feeding properly, pull the paper out of the machine.

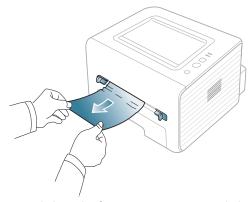

- 2. Open and close the front cover to resume printing.
  - If the output tray is closed, open the output tray.

#### Inside the machine

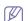

Click this link to open an animation about clearing a jam.

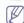

The fuser area is hot. Take care when removing paper from the machine.

- 1. If the output support tray is opened, close the output tray first.
- 2. Open the front cover and pull the toner cartridge out, lightly pushing it down.

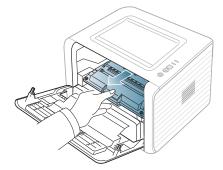

3. Remove the jammed paper by gently pulling it straight out.

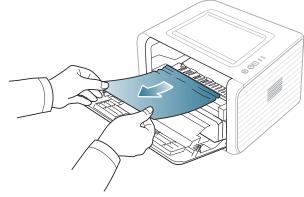

- Replace the toner cartridge and close the front cover. Printing automatically resumes.
  - If the output tray is closed, open the output tray.

#### In exit area

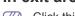

Click this link to open an animation about clearing a jam.

1. Open and close the front cover. The jammed paper is automatically ejected from the machine.

If you do not see the jammed paper, go to next step.

2. Gently pull the paper out of the output tray.

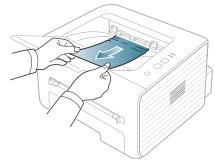

If you do not see the jammed paper or if there is any resistance when you pull, stop and go to the next step.

- 3. Open the rear cover.
- **4.** Pull the pressure levers down and remove the paper. Return the pressure levers to their original position.

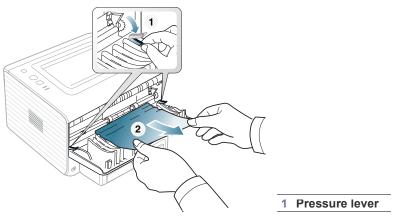

If you do not see the jammed paper, go to next step.

**5.** Pull the fuser cover levers down and remove the paper. Return the fuser cover levers to their original position.

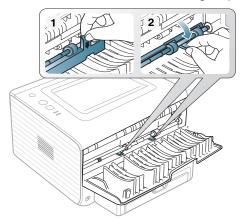

- The fuser area is hot. Take care when removing paper from the machine.
- 6. Close the rear cover.
- 7. Open and close front cover, printing automatically resumes.
  - If the output tray is closed, open the output tray.

## Solving other problems

The following chart lists some conditions that may occur and the recommended solutions. Follow the suggested solutions until the problem is corrected. If the problem persists, call for service.

## **Power problems**

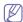

Click this link to open an animation about power problems.

| Condition                                                                                                    | Suggested solutions                                                                                                    |
|----------------------------------------------------------------------------------------------------|----------------------------------------------------------------------------------------------------|
| The machine is not receiving power, or the connection cable between the computer and the machine is not connected properly. | <ul> <li>Plug in the power cord and press (a) (power) on the control panel.</li> <li>Disconnect the machine cable and reconnect it.</li> </ul> |
|                                                                                                    |                                                                                                    |
|                                                                                                    |                                                                                                    |

## Paper feeding problems

| Condition                             | Suggested solutions                                                                                                    |  |
|---------------------------------------|----------------------------------------------------------------------------------------------------|--|
| Paper jams during printing.           | Clear the paper jam. (See "Clearing paper jams" on page 45.)                                                                                                    |  |
| Paper sticks together.                | <ul> <li>Check the maximum paper capacity of the tray. (See "Print media specifications" on page 57.)</li> <li>Make sure that you are using the correct type of paper. (See "Print media specifications" on page 57.)</li> <li>Remove paper from the tray and flex or fan the paper.</li> <li>Humid conditions may cause some paper to stick together.</li> </ul> |  |
| Multiple sheets of paper do not feed. | Different types of paper may be stacked in the tray. Load paper of only one type, size, and weight.                                                                                                    |  |

| Condition                                        | Suggested solutions                                                                                                    |  |
|--------------------------------------------------|----------------------------------------------------------------------------------------------------|--|
| Paper does not feed into the machine.            | <ul> <li>Remove any obstructions from inside the machine.</li> <li>Paper has not been loaded correctly. Remove paper from the tray and reload it correctly.</li> <li>There is too much paper in the tray. Remove excess paper from the tray.</li> <li>The paper is too thick. Use only paper that meets the specifications required by the machine. (See "Print media specifications" on page 57.)</li> </ul>                   |  |
| The paper keeps jamming.                         | <ul> <li>There is too much paper in the tray. Remove excess paper from the tray. If you are printing on special materials, use the manual tray.</li> <li>An incorrect type of paper is being used. Use only paper that meets the specifications required by the machine. (See "Print media specifications" on page 57.)</li> <li>There may be debris inside the machine. Open the front cover and remove any debris.</li> </ul> |  |
| Transparencies stick together in the paper exit. | Use only transparencies specifically designed for laser printers. Remove each transparency as it exits from the machine.                                                                                                    |  |
| Envelopes skew or fail to feed correctly.        | Ensure that the paper guides are against both sides of the envelopes.                                                                                                    |  |

## Printing problems

| Condition                   | Possible cause                                                                       | Suggested solutions                                                                                                    |  |  |
|-----------------------------|--------------------------------------------------------------------------------------|----------------------------------------------------------------------------------------------------|--|--|
| The machine does not print. | The machine is not receiving power.                                                  | Check the power cord connections.                                                                                                    |  |  |
|                             | The machine is not selected as the default machine.                                  | Select your machine as your default machine in your Windows.                                                                                                    |  |  |
|                             | Check the machine for the following:                                                 |                                                                                                    |  |  |
|                             |                                                                                      | is not closed. Close the front cover.                                                                                                    |  |  |
|                             |                                                                                      | ed. Clear the paper jam. (See                                                                                                    |  |  |
|                             | <ul> <li>No paper is loa</li> </ul>                                                  | <ul><li>"Clearing paper jams" on page 45.)</li><li>No paper is loaded. Load paper. (See "Loading paper in the tray" on page 27.)</li></ul>                                                        |  |  |
|                             | <ul> <li>The toner cartri cartridge.</li> </ul>                                      | dge is not installed. Install the toner                                                                                                    |  |  |
|                             | •                                                                                    | ccurs, contact your service                                                                                                    |  |  |
|                             | The connection cable between the computer and the machine is not connected properly. | Disconnect the machine cable and reconnect it.                                                                                                    |  |  |
|                             | The connection cable between the computer and the machine is defective.              | If possible, attach the cable to another computer that is working properly and print a job. You can also try using a different machine cable.                                                     |  |  |
|                             | The port setting is incorrect.                                                       | Check the Windows printer setting to make sure that the print job is sent to the correct port. If the computer has more than one port, make sure that the machine is attached to the correct one. |  |  |
|                             | The machine may be configured incorrectly.                                           | Check the <b>Printing Preferences</b> to ensure that all of the print settings are correct. (See "Opening printing preferences" on page 32.)                                                      |  |  |
|                             | The printer driver may be incorrectly installed.                                     | Repair the machine software. (See "Installing USB connected machine's driver" on page 21.)                                                                                                    |  |  |
|                             | The machine is malfunctioning.                                                       | Check the LEDs on the control panel to see if the machine is indicating a system error. Contact a service representative.  Checking the LEDs on the control panel is a service representative.    |  |  |
|                             |                                                                                      | Checking an error message is<br>also possible from the Smart<br>Panel on your computer.                                                                                                    |  |  |

| Condition                                                          | Possible cause                                                                                                | Suggested solutions                                                                                                    |
|--------------------------------------------------------------------|----------------------------------------------------------------------------------------------------|----------------------------------------------------------------------------------------------------|
| The machine does not print.                                        | The document size is so big that the hard disk space of the computer is insufficient to access the print job. | Get more hard disk space and print the document again.                                                                                                    |
|                                                                    | The output tray is full.                                                                                      | It can hold up to 80 sheets of plain<br>paper. Once the paper is removed<br>from the output tray, the machine<br>resumes printing.                                                                                                    |
| The machine selects print materials from the wrong paper source.   | The paper option that was selected in the <b>Printing Preferences</b> may be incorrect.                       | For many software applications, the paper source selection is found under the Paper tab within the <b>Printing Preferences</b> . Select the correct paper source. See the printer driver help screen. (See "Opening printing preferences" on page 32.) |
| A print job is extremely slow.                                     | The job may be very complex.                                                                                  | Reduce the complexity of the page or try adjusting the print quality settings.                                                                                                    |
| Half the page is blank.                                            | The page orientation setting may be incorrect.                                                                | Change the page orientation in your application. See the printer driver help screen.                                                                                                    |
|                                                                    | The paper size and the paper size settings do not match.                                                      | Ensure that the paper size in the printer driver settings matches the paper in the tray.  Or, ensure that the paper size in the printer driver settings matches the paper selection in the software application settings you use.                      |
| The machine prints, but the text is wrong, garbled, or incomplete. | The machine cable is loose or defective.                                                                      | Disconnect the machine cable and reconnect. Try a print job that you have already printed successfully. If possible, attach the cable and the machine to another computer that you know works and try a print job. Finally, try a new machine cable.   |
|                                                                    | The wrong printer driver was selected.                                                                        | Check the application's printer selection menu to ensure that your machine is selected.                                                                                                    |
|                                                                    | The software application is malfunctioning.                                                                   | Try printing a job from another application.                                                                                                    |
|                                                                    | The operating system is malfunctioning.                                                                       | Exit Windows and reboot the computer. Turn the machine off and back on again.                                                                                                    |

| Condition                                                                                                  | Possible cause                                                                 | Suggested solutions                                                                                                    |
|----------------------------------------------------------------------------------------------------|--------------------------------------------------------------------------------|----------------------------------------------------------------------------------------------------|
| Pages print, but they are blank.                                                                           | The toner cartridge is defective or out of toner.                              | Redistribute the toner, if necessary. If necessary, replace the toner cartridge.                                                                                                    |
|                                                                                                    | The file may have blank pages.                                                 | Check the file to ensure that it does not contain blank pages.                                                                                                    |
|                                                                                                    | Some parts, such<br>as the controller<br>or the board,<br>may be<br>defective. | Contact a service representative.                                                                                                    |
| The machine does not print PDF file correctly. Some parts of graphics, text, or illustrations are missing. | Incompatibility<br>between the PDF<br>file and the<br>Acrobat<br>products.     | Printing the PDF file as an image may enable the file to print. Turn on <b>Print As Image</b> from the Acrobat printing options.  It will take longer to print when you print a PDF file as an image. |
| The print quality of photos is not good. Images are not clear.                                             | The resolution of the photo is very low.                                       | Reduce the photo size. If you increase the photo size in the software application, the resolution will be reduced.                                                                                    |
| Before printing,<br>the machine<br>emits vapor<br>near the output<br>tray.                                 | Using damp<br>paper can cause<br>vapor during<br>printing.                     | This is not a problem. Just keep printing.                                                                                                    |
| The machine does not print special- sized paper, such as billing paper.                                    | Paper size and paper size setting do not match.                                | Set the correct paper size in the Edit in the Paper tab in the Printing Preferences. (See "Opening printing preferences" on page 32.)                                                                 |

**Printing quality problems**If the inside of the machine is dirty or paper has been loaded improperly, there might be a reduction in print quality. See the table below to clear the problem.

| Condition                                                                                                    | Suggested solutions                                                                                                    |
|----------------------------------------------------------------------------------------------------|----------------------------------------------------------------------------------------------------|
| AaBbCc<br>AaBbCc<br>AaBbCc<br>AaBbCc<br>AaBbCc<br>AaBbCc                                                                         | <ul> <li>If a vertical white streak or faded area appears on the page, the toner supply is low. You may be able to temporarily extend the toner cartridge life. (See "Redistributing toner" on page 44.) If this does not improve the print quality, install a new toner cart</li> <li>The paper may not meet paper specifications; for example, the paper may be too moist or rough. (See "Print media specifications" on page 57.)</li> <li>If the entire page is light, the print resolution setting is too low or the toner save mode is on. Adjust the print resolution and turn the toner save mode off. See the help screen of the printer driver.</li> <li>A combination of faded or smeared defects may indicate that the toner cartridge needs cleaning. (See "Cleaning the inside" on page 42.)</li> <li>The surface of the LSU part inside the machine may be dirty. (See "Cleaning the inside" on page 42.)</li> </ul> |
| The top half of the paper is printed lighter than the rest of the paper  AaBbCc AaBbCc AaBbCc AaBbCc AaBbCc AaBbCc AaBbCc AaBbCc | The toner might not adhere properly to this type of paper.  Change the printer option and try again. Go to the <b>Printing Preferences</b> , click the <b>Paper</b> tab, and set the paper type to <b>Recycled</b> .                                                                                                    |
| Toner specks  A & C C A & C C A & C C A & C C A & C C A & C C A & C C                                                            | <ul> <li>The paper may not meet specifications; for example, the paper may be too moist or rough. (See "Print media specifications" on page 57.)</li> <li>The transfer roller may be dirty. Clean the inside of your machine. Contact a service representative.</li> <li>The paper path may need cleaning. Contact a service representative.</li> </ul>                                                                                                    |

| Condition                                                                  | Suggested solutions                                                                                                    |  |
|----------------------------------------------------------------------------|----------------------------------------------------------------------------------------------------|--|
| A a B b C<br>A a B b C<br>A a B b C<br>A a B b C<br>A a B b C<br>A a B b C | <ul> <li>If faded areas, generally rounded, occur randomly on the page:</li> <li>A single sheet of paper may be defective. Try reprinting the job.</li> <li>The moisture content of the paper is uneven or the paper has moist spots on its surface. Try a different brand of paper. (See "Print media specifications" on page 57.)</li> <li>The paper lot is bad. The manufacturing processes can cause some areas to reject toner. Try a different kind or brand of paper.</li> <li>Change the printer option and try again. Go to Printing Preferences, click Paper tab, and set type to Thick. (See "Opening printing preferences" on page 32.)</li> <li>If these steps do not correct the problem, contact a service representative.</li> </ul> |  |
| White Spots                                                                | <ul> <li>If white spots appear on the page:</li> <li>The paper is too rough and a lot of dirt from a paper falls to the inner devices within the machine, so the transfer roller may be dirty. Clean the inside of your machine. (See "Cleaning the inside" on page 42.)</li> <li>The paper path may need cleaning. (See "Cleaning the inside" on page 42.)</li> </ul>                                                                                                    |  |
| AaBbCc<br>AaBbCc<br>AaBbCc<br>AaBbCc<br>AaBbCc<br>AaBbCc                   | If black vertical streaks appear on the page:  The surface (drum part) of the toner cartridge inside the machine has probably been scratched. Remove the toner cartridge and install a new one. (See "Replacing the toner cartridge" on page 53.)  If white vertical streaks appear on the page:  The surface of the LSU part inside the machine may be dirty. (See "Cleaning the inside" on page 42.)                                                                                                    |  |
| AaBbCc<br>AaBbCc<br>AaBbCc<br>AaBbCc<br>AaBbCc<br>AaBbCc                   | <ul> <li>If the amount of background shading becomes unacceptable:</li> <li>Change to a lighter weight paper. (See "Print media specifications" on page 57.)</li> <li>Check the environmental conditions: very dry conditions or a high level of humidity (higher than 80% RH) can increase the amount of background shading.</li> <li>Remove the old toner cartridge and, install a new one. (See "Replacing the toner</li> </ul>                                                                                                    |  |

Remove the old toner cartridge and, install a new one. (See "Replacing the toner cartridge" on page 53.)

| Condition                                                                                            | Suggested solutions                                                                                                    |  |  |  |
|----------------------------------------------------------------------------------------------------|----------------------------------------------------------------------------------------------------|--|--|--|
| AaBbCc<br>AaBbCc<br>AaBbCc<br>AaBbCc<br>AaBbCc                                                       | <ul> <li>If toner smears on the page:</li> <li>Clean the inside of the machine. (See "Cleaning the inside" on page 42.)</li> <li>Check the paper type and quality. (See "Print media specifications" on page 57.)</li> <li>Remove the toner cartridge and then, install a new one. (See "Replacing the toner cartridge" on page 53.)</li> </ul>                                                                                                    |  |  |  |
| Vertical repetitive defects  A a B b C c A a B b C c A a B b C c A a B b C c A a B b C c A a B b C c | If marks repeatedly appear on the printed side of the page at even intervals:  The toner cartridge may be damaged. If you still have the same problem, remove the toner cartridge and, install a new one. (See "Replacing the toner cartridge" on page 53.)  Parts of the machine may have toner on them. If the defects occur on the back of the page, the problem will likely correct itself after a few more pages.  The fusing assembly may be damaged. Contact a service representative.                                                                                                    |  |  |  |
| Background scatter                                                                                   | <ul> <li>Background scatter results from bits of toner randomly distributed on the printed page.</li> <li>The paper may be too damp. Try printing with a different batch of paper. Do not open packages of paper until necessary so that the paper does not absorb too much moisture.</li> <li>If background scatter occurs on an envelope, change the printing layout to avoid printing over areas that have overlapping seams on the reverse side. Printing on seams can cause problems.</li> <li>If background scatter covers the entire surface area of a printed page, adjust the print resolution through your software application or in <b>Printing Preferences</b>. (See "Opening printing preferences" on page 32.)</li> </ul> |  |  |  |
| Toner particles are around bold characters or pictures                                               | The toner might not adhere properly to this type of paper.  Change the printer option and try again. Go to the <b>Printing Preferences</b> , click the <b>Paper</b> tab, and set the paper type to <b>Recycled</b> .                                                                                                    |  |  |  |

| Condition                                                                            | Suggested solutions                                                                                                    |
|--------------------------------------------------------------------------------------|----------------------------------------------------------------------------------------------------|
| Misformed characters  AaBbCc AaBbCc AaBbCc AaBbCc AaBbCc AaBbCc AaBbCc               | If characters are improperly formed and producing hollow images, the paper stock may be too slick. Try different paper. (See "Print media specifications" on page 57.)                                                                                         |
| A a B b C<br>A a B b C<br>A a B b C<br>A a B b C<br>A a B b C<br>A a B b C           | <ul> <li>Ensure that the paper is loaded properly.</li> <li>Check the paper type and quality. (See "Print media specifications" on page 57.)</li> <li>Ensure that the guides are not too tight or too loose against the paper stack.</li> </ul>                |
| Curl or wave                                                                         | Ensure that the paper is loaded properly.                                                                                                    |
| AaBbCC<br>AaBbCC<br>AaBbCC<br>AaBbCC<br>AaBbCC                                       | <ul> <li>Check the paper type and quality. Both high temperature and humidity can cause paper curl. (See "Print media specifications" on page 57.)</li> <li>Turn the stack of paper over in the tray. Also try rotating the paper 180° in the tray.</li> </ul> |
| Aal bCc<br>Aal bCc<br>Aal bCc<br>Aal bCc<br>Aal bCc<br>Aal bCc<br>Aal bCc<br>Aal bCc | <ul> <li>Ensure that the paper is loaded properly.</li> <li>Check the paper type and quality. (See "Print media specifications" on page 57.)</li> <li>Turn the stack of paper over in the tray. Also try rotating the paper 180° in the tray.</li> </ul>       |
| Back of printouts are dirty                                                          | Check for leaking toner. Clean the inside of the machine. (See "Cleaning the inside" on page 42.)                                                                                                    |
| AaBbCc<br>AaBbCc<br>AaBbCc<br>AaBbCc                                                 |                                                                                                    |

| Condition                                                                               | Suggested solutions                                                                                                    |
|-----------------------------------------------------------------------------------------|----------------------------------------------------------------------------------------------------|
| Solid Color or<br>Black pages                                                           | <ul> <li>The toner cartridge may not be installed properly. Remove the cartridge and reinsert it.</li> <li>The toner cartridge may be defective. Remove the toner cartridge and install a new one. (See "Replacing the toner cartridge" on page 53.)</li> <li>The machine may require repair. Contact a service representative.</li> </ul>                                                                                                    |
| AaBbCc<br>AaBbCc<br>AaBbCc<br>AaBbCc<br>AaBbCc<br>AaBbCc<br>AaBbCc                      | <ul> <li>Clean the inside of the machine. (See "Cleaning the inside" on page 42.)</li> <li>Check the paper type and quality. (See "Print media specifications" on page 57.)</li> <li>Remove the toner cartridge and then, install a new one. (See "Replacing the toner cartridge" on page 53.)</li> <li>If the problem persists, the machine may require repair. Contact a service representative.</li> </ul>                                                                   |
| Character Voids                                                                         | <ul> <li>Character voids are white areas within parts of characters that should be solid black:</li> <li>If you are using transparencies, try another type of transparency. Because of the composition of transparencies, some character voids are normal.</li> <li>You may be printing on the wrong surface of the paper. Remove the paper and turn it around.</li> <li>The paper may not meet paper specifications. (See "Print media specifications" on page 57.)</li> </ul> |
| A a B b C<br>A a B b C<br>A a B b C<br>A a B b C<br>A a B b C<br>A a B b C<br>A a B b C | <ul> <li>If horizontally aligned black streaks or smears appear:</li> <li>The toner cartridge may be installed improperly. Remove the cartridge and reinsert it.</li> <li>The toner cartridge may be defective. Remove the toner cartridge and install a new one. (See "Replacing the toner cartridge" on page 53.)</li> <li>If the problem persists, the machine may require repair. Contact a service representative.</li> </ul>                                              |
| AaBbCc<br>AaBbCc<br>AaBbCc                                                              | If the printed paper is curled or paper does not feed into the machine:  Turn the stack of paper over in the tray. Also try rotating the paper 180° in the tray.  Change the printer option and try again. Go to <b>Printing Preferences</b> , click <b>Paper</b> tab, and set type to <b>Thin</b> . (See "Opening printing preferences" on page 32.)                                                                                                    |

| Condition                                                                                                   | Suggested solutions                                                                                                    |
|----------------------------------------------------------------------------------------------------|----------------------------------------------------------------------------------------------------|
| An unknown image repetitively appears on a few sheets or loose toner, light print, or contamination occurs. | Your machine is probably being used at an altitude of 1,000 m (3,281 ft) or above.  The high altitude may affect the print quality, such as loose toner or light imaging. Change the correct altitude setting to your machine. (See "Altitude adjustment" on page 25.) |

## **Common Windows problems**

| Condition                                                                                                   | Suggested solutions                                                                                                    |
|----------------------------------------------------------------------------------------------------|----------------------------------------------------------------------------------------------------|
| "File in Use"<br>message appears<br>during installation.                                                    | Exit all software applications. Remove all software from the startup group, then restart Windows. Reinstall the printer driver.                                                                                                    |
| "General Protection<br>Fault", "Exception<br>OE", "Spool 32", or<br>"Illegal Operation"<br>messages appear. | Close all other applications, reboot Windows and try printing again.                                                                                                    |
| "Fail To Print", "A<br>printer timeout error<br>occurred" messages<br>appear.                               | These messages may appear during printing. Just keep waiting until the machine finishes printing. If the message appears in ready mode or after printing has been completed, check the connection and/or whether an error has occurred. |

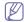

Refer to Microsoft Windows User's Guide that came with your computer for further information on Windows error messages.

## **Common Linux problems**

| condition                   | Suggested solutions                                                                                                    |
|-----------------------------|----------------------------------------------------------------------------------------------------|
| The machine does not print. | Check if the printer driver is installed in your system. Open Unified Driver Configurator and switch to the <b>Printers</b> tab in <b>Printers</b> configuration window to look at the list of available machines. Make sure that your machine is displayed on the list. If not, open Add new printer wizard to set up your device.                                                                                                    |
|                             | <ul> <li>Check if the machine is started. Open Printers configuration and select your machine on the printers list. Look at the description in the Selected printer pane. If its status contains Stopped string, press the Start button. After that normal operation of the machine should be restored. The "stopped" status might be activated when some problems in printing occurred.</li> <li>Check if your application has special print option such as "-oraw". If "-oraw" is specified in the command line parameter, then remove it to print properly. For Gimp front-end, select "print" -&gt; "Setup printer" and edit command line parameter in the command item.</li> </ul> |

| condition                                                                                   | Suggested solutions                                                                                                    |
|---------------------------------------------------------------------------------------------|----------------------------------------------------------------------------------------------------|
| The machine does<br>not print whole<br>pages, and output is<br>printed on half the<br>page. | It is a known problem that occurs when a color machine is used on version 8.51 or earlier of Ghostscript, 64-bit Linux OS, and has been reported to bugs.ghostscript.com as Ghostscript Bug 688252. The problem is solved in AFPL Ghostscript v. 8.52 or above. Download the latest version of AFPL Ghostscript from http://sourceforge.net/projects/ghostscript/ and install it to solve this problem.                                                                                                    |
| I encounter error<br>"Cannot open port<br>device file" when<br>printing a document.         | Avoid changing print job parameters (via LPR GUI, for example) while a print job is in progress. Known versions of CUPS server break the print job whenever print options are changed and then try to restart the job from the beginning. Since Unified Linux Driver locks the port while printing, the abrupt termination of the driver keeps the port locked and unavailable for subsequent print jobs. If this situation occurs, try to release the port by selecting <b>Release port</b> in <b>Port configuration</b> window. |

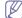

Refer to Linux User's Guide that came with your computer for further information on Linux error messages.

## **Common Macintosh problems**

| condition                                                                                          | Suggested solutions                                                                                                    |  |
|----------------------------------------------------------------------------------------------------|----------------------------------------------------------------------------------------------------|--|
| The machine does not print PDF files correctly. Some                                               | Printing the PDF file as an image may enable the file to print. Turn on <b>Print As Image</b> from the Acrobat printing options.         |  |
| parts of graphics,<br>text, or illustrations<br>are missing.                                       | It will take longer to print when you print a PDF file as an image.                                                                      |  |
| Some letters are not displayed normally during the Cover page printing.                            | Mac OS cannot create the font during the Cover page printing. The English alphabet and numbers are displayed normally on the Cover page. |  |
| When printing a document in Macintosh with Acrobat Reader 6.0 or higher, colors print incorrectly. | Make sure that the resolution setting in your machine driver matches the one in Acrobat Reader.                                          |  |

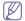

Refer to Macintosh User's Guide that came with your computer for further information on Macintosh error messages.

## supplies

This chapter provides information on purchasing supplies and maintenance parts available for your machine.

#### This chapter includes:

- · How to purchase
- · Available supplies

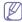

Available accessories may differ from country to country. Contact your sales representatives to obtain the list of available supplies, and maintenance parts.

## How to purchase

To order Samsung-authorized supplies, accessories and, maintenance parts, contact your local Samsung dealer or the retailer where you purchased your machine. You can also visit www.samsung.com/supplies, select your country/region, and obtain information on calling for service.

## **Available supplies**

When supplies reach their lifespan, you can order the following types of supplies for your machine:

| Туре                                 | Average<br>yield <sup>a</sup> | Part name                                                                                                    |
|--------------------------------------|-------------------------------|----------------------------------------------------------------------------------------------------|
| Standard<br>yield toner<br>cartridge | Approx.<br>1,500 pages        | <ul> <li>105 (MLT-D105S)</li> <li>Region A<sup>b</sup>: 1052 (MLT-D1052S)</li> </ul>                                                                                                    |
| High yield<br>toner<br>cartridge     | Approx.<br>2,500 pages        | <ul> <li>105L (MLT-D105L)         <ul> <li>102L (MLT-D102L)</li> </ul> </li> <li>Region A<sup>b</sup>: 1052L (MLT-D1052L)</li> <li>Region B<sup>c</sup>: 102L (MLT-D102L)</li> <li>Region C<sup>d</sup>: 102L (MLT-D102L)         <ul> <li>ML-2541, ML-2547/XIL: MLT-D102L/XIL</li> <li>ML-2547/XSW: MLT-D102L/XSW</li> </ul> </li> </ul> |

- a. Declared yield value in accordance with ISO/IEC 19752.
- b. Region A: Albania, Austria, Belgium, Bosnia, Bulgaria, Croatia, Cyprus, Czech Republic, Denmark, Finland, France, Germany, Greece, Hungary, Italy, Macedonia, Netherlands, Norway, Poland, Portugal, Romania, Serbia, Slovakia, Slovenia, Spain, Sweden, Switzerland, UK.
- c. Region B: India.
- d. Region C: China.

To replace a toner cartridge see "Replacing the toner cartridge" on page 53.

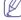

Depending on the options and job mode used, the toner cartridge's lifespan may differ.

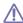

When purchasing new toner cartridges or other supplies, these must be purchased in the same country as the machine you are using. Otherwise, new toner cartridges or other supplies will be incompatible with your machine due to different configurations of toner cartridges and other supplies according to the specific country conditions.

- Available maintenance parts
- Replacing the toner cartridge

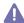

Samsung does not recommend using non-genuine Samsung toner cartridge such as refilled or remanufactured toner. Samsung cannot guarantee non-genuine Samsung toner cartridge's quality. Service or repair required as a result of using non-genuine Samsung toner cartridges will not be covered under the machine's warranty.

## **Available maintenance parts**

To avoid print quality and paper feed problems resulting from worn parts and to maintain your machine in top working condition, the following parts will need to be replaced after printing the specified number of pages or when the life span of each item has expired.

| Parts           | Average yield <sup>a</sup> |  |
|-----------------|----------------------------|--|
| Transfer roller | Approx. 50,000 pages       |  |
| Fuser unit      | Approx. 50,000 pages       |  |
| Pickup roller   | Approx. 50,000 pages       |  |
| Cassette unit   | Approx. 50,000 pages       |  |

 a. It will be affected by operating system used, computing performance, application software, connecting method, media type, media size and job complexity.

To purchase maintenance parts, contact the source where you bought the machine.

Replacing maintenance parts can be performed only by an authorized service provider, dealer, or the retailer where you bought the machine. The warranty does not cover the replacement of any maintenance parts after their lifespan.

## Replacing the toner cartridge

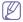

Click this link to open an animation about replacing a toner cartridge.

When the toner cartridge reaches its estimated cartridge life.

- The Samsung Printer Status (or Smart Panel) program window appears on the computer telling you the toner cartridge needs to be replaced.
- The machine stops printing.

At this stage, the toner cartridge needs to be replaced. Check the type of the toner cartridge for your machine. (See "Available supplies" on page 53.)

- 1. Open the front cover.
- 2. Pull the toner cartridge out.

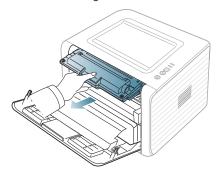

- 3. Take a new toner cartridge out of its package.
- **4.** Remove the paper protecting the toner cartridge by pulling the packing tape.

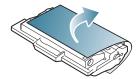

5. Locate the sealing tape at the end of the toner cartridge. Carefully pull the tape completely out of the cartridge and discard it.

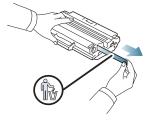

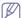

- The sealing tape should be longer than 60 cm when correctly removed.
- Holding the toner cartridge, pull the sealing tape straight to remove it from the cartridge. Be careful not to cut the tape. If this happens, you cannot use the toner cartridge.
- Refer to the helpful pictures on the cartridge wrapping paper.
- **6.** Slowly shake the cartridge five or six times to distribute the toner evenly inside the cartridge. It will assure maximum copies per cartridge.

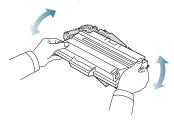

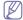

If toner gets on your clothing, wipe it off with a dry cloth and wash clothing in cold water. Hot water sets toner into fabric.

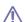

Do not touch the green underside of the toner cartridge. Use the handle on the cartridge to avoid touching this area.

7. Hold the toner cartridge by the handle and slowly insert the cartridge into the opening in the machine.

Tabs on the sides of the cartridge and corresponding grooves within the machine will guide the cartridge into the correct position until it locks into place completely.

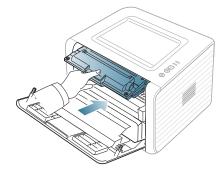

8. Close the front cover. Make sure that the cover is securely closed.

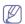

If the output tray is closed, open the output tray.

## specifications

This chapter guides you about this machine's specifications.

#### This chapter include:

- Hardware specifications
- Environmental specifications
- Electrical specifications
- Print media specifications

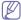

The specification values listed below are subject to change without notice. See www.samsung.com/printer for possible changes in information.

## **Hardware specifications**

|           | Item                     | Description           |
|-----------|--------------------------|-----------------------|
| Dimension | Height                   | 197 mm (7.76 inches)  |
|           | Depth                    | 389 mm (15.31 inches) |
|           | Width                    | 358 mm (14.09 inches) |
| Weight    | Machine with consumables | 7.24 Kg (15.96 lbs)   |

## **Environmental specifications**

| Item                     |                    | Description               |  |
|--------------------------|--------------------|---------------------------|--|
| Noise Level <sup>a</sup> | Ready mode         | 26 dB(A)                  |  |
|                          | Printing mode      | 53 dB(A)                  |  |
| Temperature              | Operation          | 10 to 32 °C (50 to 90 °F) |  |
|                          | Storage (unpacked) | 0 to 40 °C (32 to 104 °F) |  |
| Humidity                 | Operation          | 20 to 80% RH              |  |
|                          | Storage (unpacked) | 10 to 80% RH              |  |

a. Sound Pressure Level, ISO 7779. Configuration tested: machine basic installation, A4 paper, simplex printing.

## **Electrical specifications**

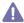

Power requirements are based on the country/region where the device is sold. Do not convert operating voltages. Doing so might damage the device and void the product warranty.

|                           | Item                   | Description     |
|---------------------------|------------------------|-----------------|
| Power rating <sup>a</sup> | 110 volt models        | AC 110 - 127 V  |
|                           | 220 volt models        | AC 220 - 240 V  |
| Power consumption         | Average operating mode | Less than 360 W |
|                           | Ready mode             | Less than 60 W  |
|                           | Power save mode        | Less than 5.0 W |
|                           | Power off mode         | Less than 0.5 W |

a. See the rating label on the machine for the correct voltage, frequency (hertz) and type of current for your machine.

## **Print media specifications**

| Туре                | Size                                                                                            | Dimensions                         | Print media weight <sup>a</sup> /Capacity <sup>b</sup> |                                                                  |  |
|---------------------|-------------------------------------------------------------------------------------------------|------------------------------------|--------------------------------------------------------|------------------------------------------------------------------|--|
|                     |                                                                                                 | Dilliensions                       | Tray1                                                  | Manual tray                                                      |  |
| Plain paper         | Letter                                                                                          | 216 x 279 mm (8.50 x 11.00 inches) | 60 to 90 g/m <sup>2</sup> (16 to 24 lb bond)           | 60 to 220 g/m <sup>2</sup> (16 to 43 lb bond)                    |  |
|                     | Legal 216 x 356 mm (8.50 x 14.00 inches) • 250 sheets of 80 g/m² (20 lb                         |                                    | 1 sheet stacking                                       |                                                                  |  |
|                     | US Folio                                                                                        | 216 x 330 mm (8.50 x 13.00 inches) | bond)                                                  |                                                                  |  |
|                     | A4                                                                                              | 210 x 297 mm (8.27 x 11.69 inches) |                                                        |                                                                  |  |
|                     | Oficio                                                                                          | 216 x 343 mm (8.50 x 13.50 inches) |                                                        |                                                                  |  |
|                     | JIS B5                                                                                          | 182 x 257 mm (7.17 x 10.12 inches) | 60 to 90 g/m <sup>2</sup> (16 to 24 lb bond)           |                                                                  |  |
|                     | ISO B5                                                                                          | 176 x 250 mm (6.93 x 9.84 inches)  | • 150 sheets of 80 g/m² (20 lb                         |                                                                  |  |
|                     | Executive                                                                                       | 184 x 267 mm (7.25 x 0 inches)     | bond)                                                  |                                                                  |  |
|                     | A5                                                                                              | 148 x 210 mm (5.83 x 8.27 inches)  |                                                        |                                                                  |  |
|                     | A6                                                                                              | 105 x 148 mm (4.13 x 5.83 inches)  |                                                        |                                                                  |  |
| Envelope            | Envelope Monarch                                                                                | 98 x 191 mm (3.87 x 7.50 inches)   | Not available in tray1.                                | 75 to 90 g/m <sup>2</sup> (20 to 24 lb bond)                     |  |
|                     | Envelope No. 10                                                                                 | 105 x 241 mm (4.12 x 9.50 inches)  |                                                        | 1 sheet stacking                                                 |  |
|                     | Envelope DL                                                                                     | 110 x 220 mm (4.33 x 8.66 inches)  |                                                        |                                                                  |  |
|                     | Envelope C5                                                                                     | 162 x 229 mm (6.38 x 9.02 inches)  |                                                        |                                                                  |  |
|                     | Envelope C6                                                                                     | 114 x 162 mm (4.49 x 6.38 inches)  |                                                        |                                                                  |  |
| Thick paper         | Refer to the Plain paper section                                                                | Refer to the Plain paper section   | 90 g/m² (24 lb bond)                                   | 90 g/m² (24 lb bond) • 1 sheet stacking                          |  |
| Thin paper          | Refer to the Plain paper section                                                                | Refer to the Plain paper section   | 60 to 70 g/m <sup>2</sup> (16 to 19 lb bond)           | 60 to 70 g/m <sup>2</sup> (16 to 19 lb bond)  • 1 sheet stacking |  |
| Transparency        | Refer to the Plain paper section                                                                | Refer to the Plain paper section   | Not available in tray1.                                | 138 to 146 g/m² (36.81 to 38.91 lb bond)  • 1 sheet stacking     |  |
| Labels <sup>c</sup> | Letter, Legal, US<br>Folio, A4, JIS B5, ISO<br>B5, Executive, A5,<br>Statement                  | Refer to the Plain paper section   | Not available in tray1.                                | 120 to 150 g/m² (32 to 40 lb bond)  • 1 sheet stacking           |  |
| Card stock          | Letter, Legal, US<br>Folio, A4, JIS B5, ISO<br>B5, Executive, A5,<br>Statement, PostCard<br>4x6 | Refer to the Plain paper section   | Not available in tray1.                                | 105 to 163 g/m² ( 28 to 43 lb bond)  • 1 sheet stacking          |  |
| Minimum size (      | custom)                                                                                         | 76 x 127 mm (3.00 x 5.00 inches)   | 60 to 163 g/m <sup>2</sup> (16 to 43 lb bond)          |                                                                  |  |
| Maximum size (      | (custom)                                                                                        | 216 x 356 mm (8.50 x 14.02 inches) |                                                        |                                                                  |  |

a. If media weight is over 120  $\mbox{g/m}^2$  (32 lb), load a paper into the tray one by one.

b. Maximum capacity may differ depending on media weight, thickness and environmental conditions.

c. Smoothness: 100 to 250 (sheffield).

# contact samsung worldwide

If you have any comments or questions regarding Samsung products, contact the Samsung customer care center.

| Country/Region | Customer Care Center                                                         | Web Site                                                  |
|----------------|------------------------------------------------------------------------------|-----------------------------------------------------------|
| ALBANIA        | 42 27 5755                                                                   |                                                           |
| ARGENTINE      | 0800-333-3733                                                                | www.samsung.com                                           |
| ARMENIA        | 0-800-05-555                                                                 |                                                           |
| AUSTRALIA      | 1300 362 603                                                                 | www.samsung.com                                           |
| AUSTRIA        | 0810-SAMSUNG (7267864, € 0.07/min)                                           | www.samsung.com                                           |
| AZERBAIJAN     | 088-55-55                                                                    |                                                           |
| BAHRAIN        | 8000-4726                                                                    | www.samsung.com                                           |
| BELARUS        | 810-800-500-55-500                                                           |                                                           |
| BELGIUM        | 02-201-24-18                                                                 | www.samsung.com/be (Dutch) www.samsung.com/be_fr (French) |
| BOSNIA         | 05 133 1999                                                                  |                                                           |
| BRAZIL         | 0800-124-421<br>4004-0000                                                    | www.samsung.com                                           |
| BULGARIA       | 07001 33 11                                                                  | www.samsung.com                                           |
| CANADA         | 1-800-SAMSUNG (726-7864)                                                     | www.samsung.com                                           |
| CHILE          | 800-SAMSUNG (726-7864)                                                       | www.samsung.com                                           |
| CHINA          | 400-810-5858                                                                 | www.samsung.com                                           |
| COLOMBIA       | 01-8000112112                                                                | www.samsung.com                                           |
| COSTA RICA     | 0-800-507-7267                                                               | www.samsung.com                                           |
| CROATIA        | 062 SAMSUNG (062 726 7864)                                                   | www.samsung.com                                           |
| CZECH REPUBLIC | 800-SAMSUNG (800-726786)                                                     | www.samsung.com                                           |
|                | Samsung Zrt., česká organizační složka, Oasis Florenc, Sokolovská394/17, 180 | 00, Praha 8                                               |
| DENMARK        | 70 70 19 70                                                                  | www.samsung.com                                           |
| DOMINICA       | 1-800-751-2676                                                               | www.samsung.com                                           |
| ECUADOR        | 1-800-10-7267                                                                | www.samsung.com                                           |
| EGYPT          | 0800-726786                                                                  | www.samsung.com                                           |
| EIRE           | 0818 717100                                                                  | www.samsung.com                                           |
| EL SALVADOR    | 800-6225                                                                     | www.samsung.com                                           |
| ESTONIA        | 800-7267                                                                     | www.samsung.com                                           |
| FINLAND        | 030-6227 515                                                                 | www.samsung.com                                           |
| FRANCE         | 01 48 63 00 00                                                               | www.samsung.com                                           |
| GERMANY        | 01805 - SAMSUNG (726-7864 € 0,14/min)                                        | www.samsung.com                                           |
| GEORGIA        | 8-800-555-555                                                                |                                                           |

| Country/Region | Customer Care Center                                                                                                    | Web Site                                     |
|----------------|----------------------------------------------------------------------------------------------------|----------------------------------------------|
| GREECE         | IT and Mobile: 80111-SAMSUNG (80111 7267864) from land line, local charge/ from mobile, 210 6897691 Cameras, Camcorders, Televisions and Household Appliances From mobile and fixed 2106293100 | www.samsung.com                              |
| GUATEMALA      | 1-800-299-0013                                                                                                    | www.samsung.com                              |
| HONDURAS       | 800-27919267                                                                                                    | www.samsung.com                              |
| HONG KONG      | (852) 3698-4698                                                                                                    | www.samsung.com/hk<br>www.samsung.com/hk_en/ |
| HUNGARY        | 06-80-SAMSUNG (726-7864)                                                                                                    | www.samsung.com                              |
| INDIA          | 3030 8282<br>1800 3000 8282                                                                                                    | www.samsung.com                              |
| INDONESIA      | 0800-112-8888<br>021-5699-7777                                                                                                    | www.samsung.com                              |
| IRAN           | 021-8255                                                                                                    | www.samsung.com                              |
| ITALY          | 800-SAMSUNG (726-7864)                                                                                                    | www.samsung.com                              |
| JAMAICA        | 1-800-234-7267                                                                                                    | www.samsung.com                              |
| JAPAN          | 0120-327-527                                                                                                    | www.samsung.com                              |
| JORDAN         | 800-22273                                                                                                    | www.samsung.com                              |
| KAZAKHSTAN     | 8-10-800-500-55-500 (GSM:7799)                                                                                                    | www.samsung.com                              |
| KOSOVO         | +381 0113216899                                                                                                    |                                              |
| KUWAIT         | 183-2255                                                                                                    | www.samsung.com                              |
| KYRGYZSTAN     | 00-800-500-55-500                                                                                                    | www.samsung.com                              |
| LATVIA         | 8000-7267                                                                                                    | www.samsung.com                              |
| LITHUANIA      | 8-800-77777                                                                                                    | www.samsung.com                              |
| LUXEMBURG      | 261 03 710                                                                                                    | www.samsung.com                              |
| MALAYSIA       | 1800-88-9999                                                                                                    | www.samsung.com                              |
| MACEDONIA      | 023 207 777                                                                                                    |                                              |
| MEXICO         | 01-800-SAMSUNG (726-7864)                                                                                                    | www.samsung.com                              |
| MOLDOVA        | 00-800-500-55-500                                                                                                    |                                              |
| MONTENEGRO     | 020 405 888                                                                                                    |                                              |
| MOROCCO        | 080 100 2255                                                                                                    | www.samsung.com                              |
| NIGERIA        | 080-SAMSUNG(726-7864)                                                                                                    | www.samsung.com                              |
| NETHERLANDS    | 0900-SAMSUNG (0900-7267864) (€ 0,10/min)                                                                                                    | www.samsung.com                              |
| NEW ZEALAND    | 0800 SAMSUNG (0800 726 786)                                                                                                    | www.samsung.com                              |
| NICARAGUA      | 00-1800-5077267                                                                                                    | www.samsung.com                              |
| NORWAY         | 815-56 480                                                                                                    | www.samsung.com                              |
| OMAN           | 800-SAMSUNG (726-7864)                                                                                                    | www.samsung.com                              |
| PANAMA         | 800-7267                                                                                                    | www.samsung.com                              |
| PERU           | 0-800-777-08                                                                                                    | www.samsung.com                              |

| Country/Region    | Customer Care Center                                                                                                    | Web Site                                     |  |
|-------------------|----------------------------------------------------------------------------------------------------|----------------------------------------------|--|
| PHILIPPINES       | 1800-10-SAMSUNG (726-7864)<br>1-800-3-SAMSUNG (726-7864)<br>1-800-8-SAMSUNG (726-7864)<br>02-5805777                                               | www.samsung.com                              |  |
| POLAND            | 0 801 1SAMSUNG (172678)<br>022-607-93-33                                                                                                    | www.samsung.com                              |  |
| PORTUGAL          | 80820-SAMSUNG (726-7864)                                                                                                    | www.samsung.com                              |  |
| PUERTO RICO       | 1-800-682-3180                                                                                                    | www.samsung.com                              |  |
| RUMANIA           | 08010 SAMSUNG (08010 726 7864) only from landline, local network Romtelecom - local tariff / 021 206 01 10 for landline and mobile, normal tariff. | www.samsung.com                              |  |
| RUSSIA            | 8-800-555-55                                                                                                    | www.samsung.com                              |  |
| SAUDI ARABIA      | 9200-21230                                                                                                    | www.samsung.com                              |  |
| SERBIA            | 0700 SAMSUNG (0700 726 7864)                                                                                                    | www.samsung.com                              |  |
| SINGAPORE         | 1800-SAMSUNG (726-7864)                                                                                                    | www.samsung.com                              |  |
| SLOVAKIA          | 0800-SAMSUNG (726-7864)                                                                                                    | www.samsung.com                              |  |
| SOUTH AFRICA      | 0860 SAMSUNG (726-7864)                                                                                                    | www.samsung.com                              |  |
| SPAIN             | 902-1-SAMSUNG(902 172 678)                                                                                                    | www.samsung.com                              |  |
| SWEDEN            | 0771 726 7864 (SAMSUNG)                                                                                                    | www.samsung.com                              |  |
| SWITZERLAND       | 0848-SAMSUNG (7267864, CHF 0.08/min)                                                                                                    | www.samsung.com/ch<br>www.samsung.com/ch_fr/ |  |
| TADJIKISTAN       | 8-10-800-500-55-500                                                                                                    | www.samsung.com                              |  |
| TAIWAN            | 0800-329-999                                                                                                    | www.samsung.com                              |  |
| THAILAND          | 1800-29-3232<br>02-689-3232                                                                                                    | www.samsung.com                              |  |
| TRINIDAD & TOBAGO | 1-800-SAMSUNG (726-7864)                                                                                                    | www.samsung.com                              |  |
| TURKEY            | 444 77 11                                                                                                    | www.samsung.com                              |  |
| J.A.E             | 800-SAMSUNG (726-7864)                                                                                                    | www.samsung.com                              |  |
| U.K               | 0330 SAMSUNG (726-7864)                                                                                                    | www.samsung.com                              |  |
| J.S.A             | 1-800-SAMSUNG (726-7864)                                                                                                    | www.samsung.com                              |  |
| JKRAINE           | 0-800-502-000                                                                                                    | www.samsung.com/ua<br>www.samsung.com/ua_ru  |  |
| JZBEKISTAN        | 8-10-800-500-55-500                                                                                                    | www.samsung.com                              |  |
| VENEZUELA         | 0-800-100-5303                                                                                                    | www.samsung.com                              |  |
| VIETNAM           | 1 800 588 889                                                                                                    | www.samsung.com                              |  |

## glossary

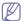

The following glossary helps you get familiar with the product by understanding the terminologies commonly used with printing as well as mentioned in this user's guide.

#### 802.11

802.11 is a set of standards for wireless local area network (WLAN) communication, developed by the IEEE LAN/MAN Standards Committee (IEEE 802).

#### 802.11b/g/n

802.11b/g/n can share same hardware and use the 2.4 GHz band. 802.11b supports bandwidth up to 11 Mbps, 802.11n supports bandwidth up to 150 Mbps. 802.11b/g/n devices may occasionally suffer interference from microwave ovens, cordless telephones, and Bluetooth devices.

#### **Access point**

Access Point or Wireless Access Point (AP or WAP) is a device that connects wireless communication devices together on wireless local area networks (WLAN), and acts as a central transmitter and receiver of WLAN radio signals.

#### **ADF**

An Automatic Document Feeder (ADF) is a scanning unit that will automatically feed an original sheet of paper so that the machine can scan some amount of the paper at once.

#### **AppleTalk**

AppleTalk is a proprietary suite of protocols developed by Apple, Inc for computer networking. It was included in the original Macintosh (1984) and is now deprecated by Apple in favor of TCP/IP networking.

#### **BIT Depth**

A computer graphics term describing the number of bits used to represent the color of a single pixel in a bitmapped image. Higher color depth gives a broader range of distinct colors. As the number of bits increases, the number of possible colors becomes impractically large for a color map. 1-bit color is commonly called as monochrome or black and white.

#### **BMP**

A bitmapped graphics format used internally by the Microsoft Windows graphics subsystem (GDI), and used commonly as a simple graphics file format on that platform.

#### **BOOTP**

Bootstrap Protocol. A network protocol used by a network client to obtain its IP address automatically. This is usually done in the bootstrap process of computers or operating systems running on them. The BOOTP servers assign the IP address from a pool of addresses to each

client. BOOTP enables 'diskless workstation' computers to obtain an IP address prior to loading any advanced operating system.

#### CCD

Charge Coupled Device (CCD) is a hardware which enables the scan job. CCD Locking mechanism is also used to hold the CCD module to prevent any damage when you move the machine.

#### Collation

Collation is a process of printing a multiple-copy job in sets. When collation is selected, the device prints an entire set before printing additional copies.

#### **Control Panel**

A control panel is a flat, typically vertical, area where control or monitoring instruments are displayed. They are typically found in front of the machine.

#### Coverage

It is the printing term used for a toner usage measurement on printing. For example, 5% coverage means that an A4 sided paper has about 5% image or text on it. So, if the paper or original has complicated images or lots of text on it, the coverage will be higher and at the same time, a toner usage will be as much as the coverage.

#### **CSV**

Comma Separated Values (CSV). A type of file format, CSV is used to exchange data between disparate applications. The file format, as it is used in Microsoft Excel, has become a de facto standard throughout the industry, even among non-Microsoft platforms.

#### **DADF**

A Duplex Automatic Document Feeder (DADF) is a scanning unit that will automatically feed and turn over an original sheet of paper so that the machine can scan on both sides of the paper.

#### Default

The value or setting that is in effect when taking a printer out of its box state, reset, or initialized.

#### **DHCP**

A Dynamic Host Configuration Protocol (DHCP) is a client-server networking protocol. A DHCP server provides configuration parameters specific to the DHCP client host requesting, generally, information required by the client host to participate on an IP network. DHCP also provides a mechanism for allocation of IP addresses to client hosts.

#### DIMM

Dual Inline Memory Module (DIMM), a small circuit board that holds memory. DIMM stores all the data within the machine like printing data, received fax data.

#### **DLNA**

The Digital Living Network Alliance (DLNA) is a standard that allows devices on a home network to share information with each other across the network.

#### **DNS**

The Domain Name Server (DNS) is a system that stores information associated with domain names in a distributed database on networks, such as the Internet.

#### **Dot Matrix Printer**

A dot matrix printer refers to a type of computer printer with a print head that runs back and forth on the page and prints by impact, striking an ink-soaked cloth ribbon against the paper, much like a typewriter.

#### DPI

Dots Per Inch (DPI) is a measurement of resolution that is used for scanning and printing. Generally, higher DPI results in a higher resolution, more visible detail in the image, and a larger file size.

#### **DRPD**

Distinctive Ring Pattern Detection. Distinctive Ring is a telephone company service which enables a user to use a single telephone line to answer several different telephone numbers.

#### **Duplex**

A mechanism that will automatically turn over a sheet of paper so that the machine can print (or scan) on both sides of the paper. A printer equipped with a Duplex Unit can print on both sides of paper during one print cycle.

#### **Duty Cycle**

Duty cycle is the page quantity which does not affect printer performance for a month. Generally the printer has the lifespan limitation such as pages per year. The lifespan means the average capacity of print-outs, usually within the warranty period. For example, if the duty cycle is 48,000 pages per month assuming 20 working days, a printer limits 2,400 pages a day.

#### **ECM**

Error Correction Mode (ECM) is an optional transmission mode built into Class 1 fax machines or fax modems. It automatically detects and corrects errors in the fax transmission process that are sometimes caused by telephone line noise.

#### **Emulation**

Emulation is a technique of one machine obtaining the same results as

An emulator duplicates the functions of one system with a different system, so that the second system behaves like the first system.

Emulation focuses on exact reproduction of external behavior, which is in contrast to simulation, which concerns an abstract model of the system being simulated, often considering its internal state.

#### **Ethernet**

Ethernet is a frame-based computer networking technology for local area networks (LANs). It defines wiring and signaling for the physical layer, and frame formats and protocols for the media access control (MAC)/data link layer of the OSI model. Ethernet is mostly standardized as IEEE 802.3. It has become the most widespread LAN technology in use during the 1990s to the present.

#### **EtherTalk**

A suite of protocols developed by Apple Computer for computer networking. It was included in the original Macintosh (1984) and is now deprecated by Apple in favor of TCP/IP networking.

#### **FDI**

Foreign Device Interface (FDI) is a card installed inside the machine to allow a third party device such as a coin operated device or a card reader. Those devices allow the pay-for-print service on your machine.

#### **FTP**

A File Transfer Protocol (FTP) is a commonly used protocol for exchanging files over any network that supports the TCP/IP protocol (such as the Internet or an intranet).

#### **Fuser Unit**

The part of a laser printer that fuses the toner onto the print media. It consists of a heat roller and a pressure roller. After toner is transferred onto the paper, the fuser unit applies heat and pressure to ensure that the toner stays on the paper permanently, which is why paper is warm when it comes out of a laser printer.

#### **Gateway**

A connection between computer networks, or between a computer network and a telephone line. It is very popular, as it is a computer or a network that allows access to another computer or network.

#### Grayscale

A shades of gray that represent light and dark portions of an image when color images are converted to grayscale; colors are represented by various shades of gray.

#### Halftone

An image type that simulates grayscale by varying the number of dots. Highly colored areas consist of a large number of dots, while lighter areas consist of a smaller number of dots.

#### Mass storage device

Mass storage device, commonly referred to as a hard drive or hard disk, is a non-volatile storage device which stores digitally-encoded data on rapidly rotating platters with magnetic surfaces.

#### **IEEE**

The Institute of Electrical and Electronics Engineers (IEEE) is an international non-profit, professional organization for the advancement of technology related to electricity.

#### **IEEE 1284**

The 1284 parallel port standard was developed by the Institute of Electrical and Electronics Engineers (IEEE). The term "1284-B" refers to a specific connector type on the end of the parallel cable that attaches to the peripheral (for example, a printer).

#### Intranet

A private network that uses Internet Protocols, network connectivity, and possibly the public telecommunication system to securely share part of an organization's information or operations with its employees. Sometimes the term refers only to the most visible service, the internal website.

#### IP address

An Internet Protocol (IP) address is a unique number that devices use in order to identify and communicate with each other on a network utilizing the Internet Protocol standard.

#### **IPM**

The Images Per Minute (IPM) is a way of measuring the speed of a printer. An IPM rate indicates the number of single-sided sheets a printer can complete within one minute.

#### **IPP**

The Internet Printing Protocol (IPP) defines a standard protocol for printing as well as managing print jobs, media size, resolution, and so forth. IPP can be used locally or over the Internet to hundreds of printers, and also supports access control, authentication, and encryption, making it a much more capable and secure printing solution than older ones.

#### IPX/SPX

IPX/SPX stands for Internet Packet Exchange/Sequenced Packet Exchange. It is a networking protocol used by the Novell NetWare operating systems. IPX and SPX both provide connection services similar to TCP/IP, with the IPX protocol having similarities to IP, and SPX having similarities to TCP. IPX/SPX was primarily designed for local area networks (LANs), and is a very efficient protocol for this purpose (typically its performance exceeds that of TCP/IP on a LAN).

#### ISO

The International Organization for Standardization (ISO) is an international standard-setting body composed of representatives from national standards bodies. It produces world-wide industrial and commercial standards.

#### ITU-T

The International Telecommunication Union is an international organization established to standardize and regulate international radio and telecommunications. Its main tasks include standardization, allocation of the radio spectrum, and organizing interconnection

arrangements between different countries to allow international phone calls. A -T out of ITU-T indicates telecommunication.

#### ITU-T No. 1 chart

Standardized test chart published by ITU-T for document facsimile transmissions.

#### **JBIG**

Joint Bi-level Image Experts Group (JBIG) is an image compression standard with no loss of accuracy or quality, which was designed for compression of binary images, particularly for faxes, but can also be used on other images.

#### **JPEG**

Joint Photographic Experts Group (JPEG) is a most commonly used standard method of lossy compression for photographic images. It is the format used for storing and transmitting photographs on the World Wide Web.

#### **LDAP**

The Lightweight Directory Access Protocol (LDAP) is a networking protocol for querying and modifying directory services running over TCP/IP.

#### **LED**

A Light-Emitting Diode (LED) is a semiconductor device that indicates the status of a machine.

#### LSU

LSU is a laser scanning unit that forms electric potential images on the OPC drum by focusing a laser beam off the rotating polygon mirror then through the lens.

#### **MAC** address

Media Access Control (MAC) address is a unique identifier associated with a network adapter. MAC address is a unique 48-bit identifier usually written as 12 hexadecimal characters grouped in pairs (e. g., 00-00-0c-34-11-4e). This address is usually hard-coded into a Network Interface Card (NIC) by its manufacturer, and used as an aid for routers trying to locate machines on large networks.

#### **MFP**

Multi Function Peripheral (MFP) is an office machine that includes the following functionality in one physical body, so as to have a printer, a copier, a fax, a scanner and etc.

#### MH

Modified Huffman (MH) is a compression method for decreasing the amount of data that needs to be transmitted between the fax machines to transfer the image recommended by ITU-T T.4. MH is a codebook-based run-length encoding scheme optimized to efficiently compress white space. As most faxes consist mostly of white space, this minimizes the transmission time of most faxes.

#### **MMR**

Modified Modified READ (MMR) is a compression method recommended by ITU-T T.6.

#### Modem

A device that modulates a carrier signal to encode digital information, and also demodulates such a carrier signal to decode transmitted information.

#### MR

Modified Read (MR) is a compression method recommended by ITU-T T.4. MR encodes the first scanned line using MH. The next line is compared to the first, the differences determined, and then the differences are encoded and transmitted.

#### **NetWare**

A network operating system developed by Novell, Inc. It initially used cooperative multitasking to run various services on a PC, and the network protocols were based on the archetypal Xerox XNS stack. Today NetWare supports TCP/IP as well as IPX/SPX.

#### **OPC**

Organic Photo Conductor (OPC) is a mechanism that makes a virtual image for print using a laser beam emitted from a laser printer, and it is usually green or rust colored and has a cylinder shape.

An imaging unit containing a drum slowly wears the drum surface by its usage in the printer, and it should be replaced appropriately since it gets worn from contact with the cartridge development brush, cleaning mechanism, and paper.

### **Originals**

The first example of something, such as a document, photograph or text, etc, which is copied, reproduced or translated to produce others, but which is not itself copied or derived from something else.

#### OSI

Open Systems Interconnection (OSI) is a model developed by the International Organization for Standardization (ISO) for communications. OSI offers a standard, modular approach to network design that divides the required set of complex functions into manageable, self-contained, functional layers. The layers are, from top to bottom, Application, Presentation, Session, Transport, Network, Data Link and Physical.

#### **PABX**

A private automatic branch exchange (PABX) is an automatic telephone switching system within a private enterprise.

#### **PCL**

Printer Command Language (PCL) is a Page Description Language (PDL) developed by HP as a printer protocol and has become an industry standard. Originally developed for early inkjet printers, PCL has been released in varying levels for thermal, dot matrix printer, and laser printers.

#### **PDF**

Portable Document Format (PDF) is a proprietary file format developed by Adobe Systems for representing two dimensional documents in a device independent and resolution independent format.

#### **PostScript**

PostScript (PS) is a page description language and programming language used primarily in the electronic and desktop publishing areas. - that is run in an interpreter to generate an image.

#### **Printer Driver**

A program used to send commands and transfer data from the computer to the printer.

#### **Print Media**

The media like paper, envelopes, labels, and transparencies which can be used in a printer, a scanner, a fax or, a copier.

#### **PPM**

Pages Per Minute (PPM) is a method of measurement for determining how fast a printer works, meaning the number of pages a printer can produce in one minute.

#### **PRN file**

An interface for a device driver, this allows software to interact with the device driver using standard input/output system calls, which simplifies many tasks.

#### **Protocol**

A convention or standard that controls or enables the connection, communication, and data transfer between two computing endpoints.

#### PS

See PostScript.

#### **PSTN**

The Public-Switched Telephone Network (PSTN) is the network of the world's public circuit-switched telephone networks which, on industrial premises, is usually routed through the switchboard.

#### **RADIUS**

Remote Authentication Dial In User Service (RADIUS) is a protocol for remote user authentication and accounting. RADIUS enables centralized management of authentication data such as usernames and passwords using an AAA (authentication, authorization, and accounting) concept to manage network access.

#### Resolution

The sharpness of an image, measured in Dots Per Inch (DPI). The higher the dpi, the greater the resolution.

#### **SMB**

Server Message Block (SMB) is a network protocol mainly applied to share files, printers, serial ports, and miscellaneous communications between nodes on a network. It also provides an authenticated Inter-process communication mechanism.

#### **SMTP**

Simple Mail Transfer Protocol (SMTP) is the standard for e-mail transmissions across the Internet. SMTP is a relatively simple, text-based protocol, where one or more recipients of a message are specified, and then the message text is transferred. It is a client-server protocol, where the client transmits an email message to the server.

#### **SSID**

Service Set Identifier (SSID) is a name of a wireless local area network (WLAN). All wireless devices in a WLAN use the same SSID in order to communicate with each other. The SSIDs are case-sensitive and have a maximum length of 32 characters.

#### **Subnet Mask**

The subnet mask is used in conjunction with the network address to determine which part of the address is the network address and which part is the host address.

#### TCP/IP

The Transmission Control Protocol (TCP) and the Internet Protocol (IP); the set of communications protocols that implement the protocol stack on which the Internet and most commercial networks run.

#### **TCR**

Transmission Confirmation Report (TCR) provides details of each transmission such as job status, transmission result and number of pages sent. This report can be set to print after each job or only after failed transmissions.

#### TIFF

Tagged Image File Format (TIFF) is a variable-resolution bitmapped image format. TIFF describes image data that typically come from scanners. TIFF images make use of tags, keywords defining the characteristics of the image that is included in the file. This flexible and platform-independent format can be used for pictures that have been made by various image processing applications.

#### **Toner Cartridge**

A kind of bottle or container used in a machine like a printer which contains toner. Toner is a powder used in laser printers and photocopiers, which forms the text and images on the printed paper. Toner can be fused by by a combination of heat/pressure from the fuser, causing it to bind to the fibers in the paper.

#### **TWAIN**

An industry standard for scanners and software. By using a TWAIN-compliant scanner with a TWAIN-compliant program, a scan can be initiated from within the program. It is an image capture API for Microsoft Windows and Apple Macintosh operating systems.

#### **UNC Path**

Uniform Naming Convention (UNC) is a standard way to access network shares in Window NT and other Microsoft products. The format of a UNC path is: \\<servername>\<sharename>\<Additional directory>

#### URL

Uniform Resource Locator (URL) is the global address of documents and resources on the Internet. The first part of the address indicates what protocol to use, the second part specifies the IP address or the domain name where the resource is located.

#### **USB**

Universal Serial Bus (USB) is a standard that was developed by the USB Implementers Forum, Inc., to connect computers and peripherals. Unlike the parallel port, USB is designed to concurrently connect a single computer USB port to multiple peripherals.

#### Watermark

A watermark is a recognizable image or pattern in paper that appears lighter when viewed by transmitted light. Watermarks were first introduced in Bologna, Italy in 1282; they have been used by papermakers to identify their product, and also on postage stamps, currency, and other government documents to discourage counterfeiting.

#### **WEP**

Wired Equivalent Privacy (WEP) is a security protocol specified in IEEE 802.11 to provide the same level of security as that of a wired LAN. WEP provides security by encrypting data over radio so that it is protected as it is transmitted from one end point to another.

#### **WIA**

Windows Imaging Architecture (WIA) is an imaging architecture that is originally introduced in Windows Me and Windows XP. A scan can be initiated from within these operating systems by using a WIA-compliant scanner.

#### **WPA**

Wi-Fi Protected Access (WPA) is a class of systems to secure wireless (Wi-Fi) computer networks, which was created to improve upon the security features of WEP.

#### **WPA-PSK**

WPA-PSK (WPA Pre-Shared Key) is special mode of WPA for small business or home users. A shared key, or password, is configured in the wireless access point (WAP) and any wireless laptop or desktop devices. WPA-PSK generates a unique key for each session between a wireless client and the associated WAP for more advanced security.

#### **WPS**

The Wi-Fi Protected Setup (WPS) is a standard for establishing a wireless home network. If your wireless access point supports WPS, you can configure the wireless network connection easily without a computer.

## XPS

XML Paper Specification (XPS) is a specification for a Page Description Language (PDL) and a new document format, which has benefits for portable document and electronic document, developed by Microsoft. It is an XML-based specification, based on a new print path and a vector-based device-independent document format.